**Jesper K. Pedersen Miika Turkia**

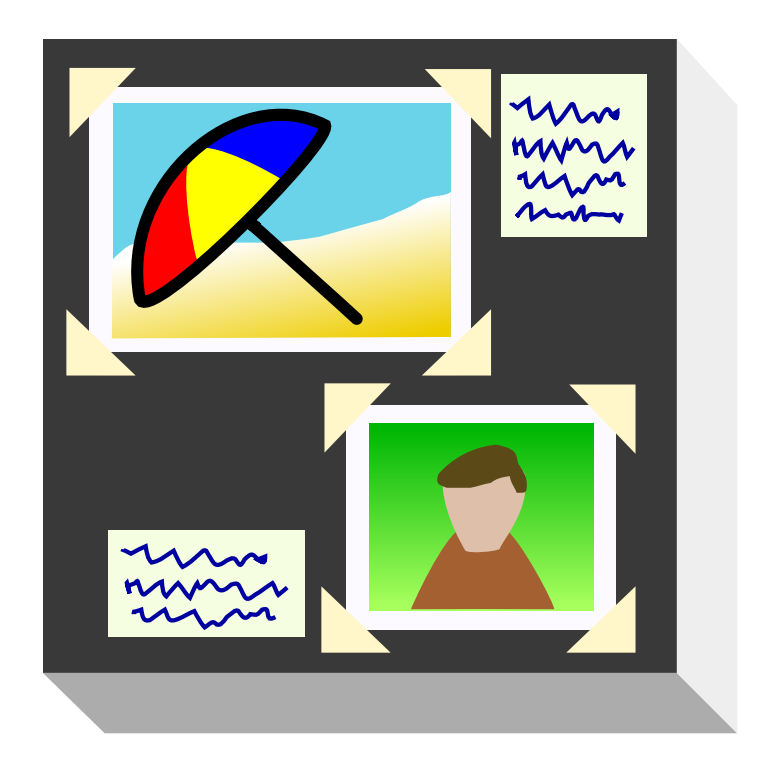

## **Contents**

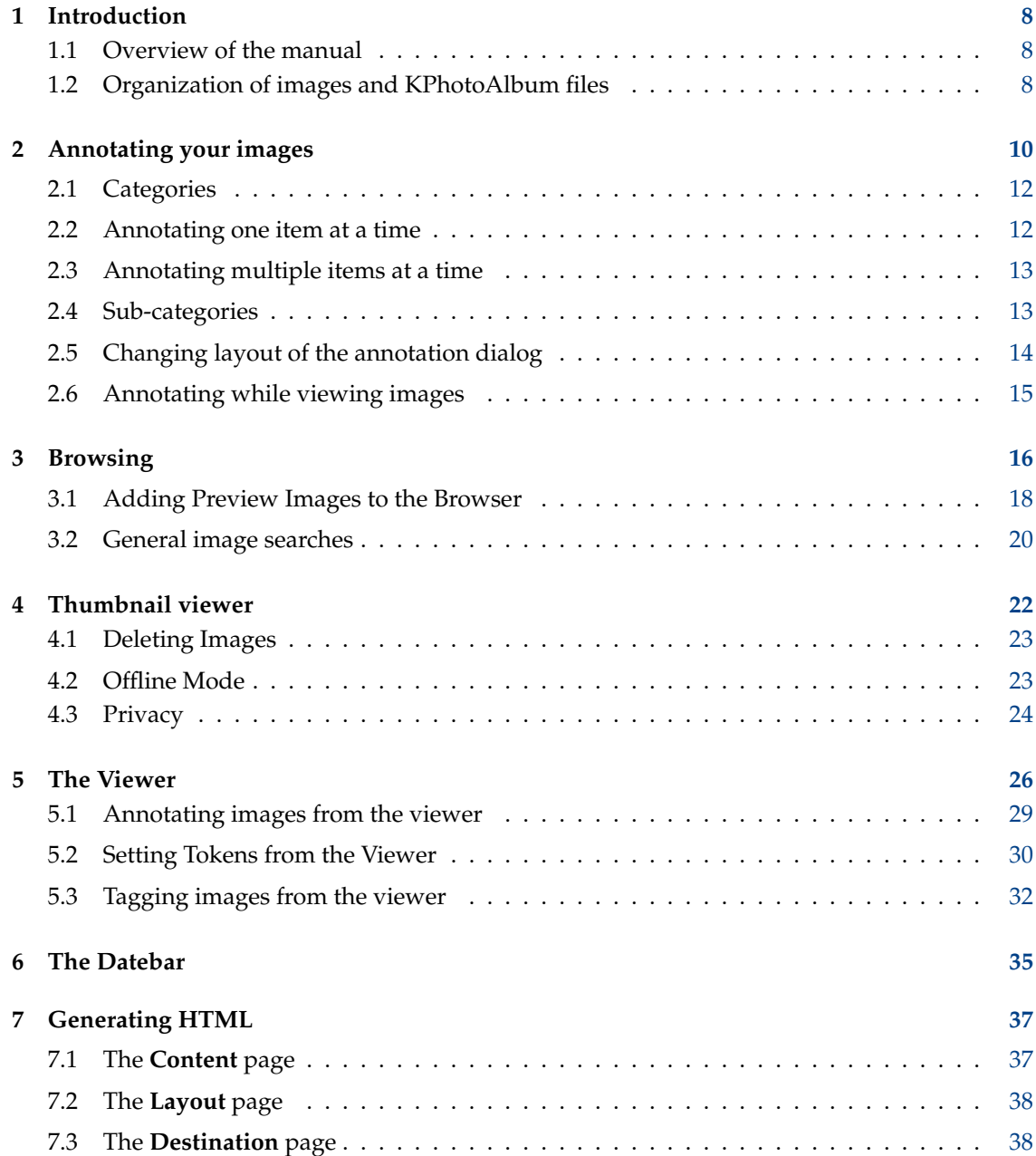

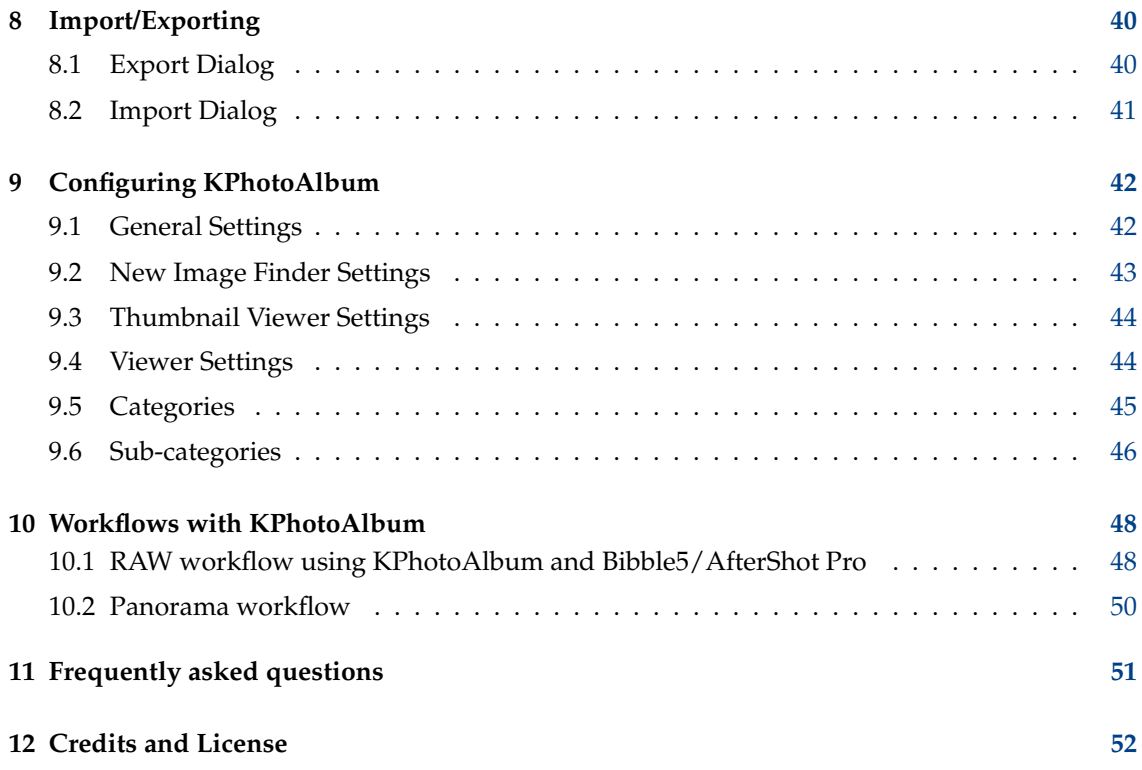

# **List of Figures**

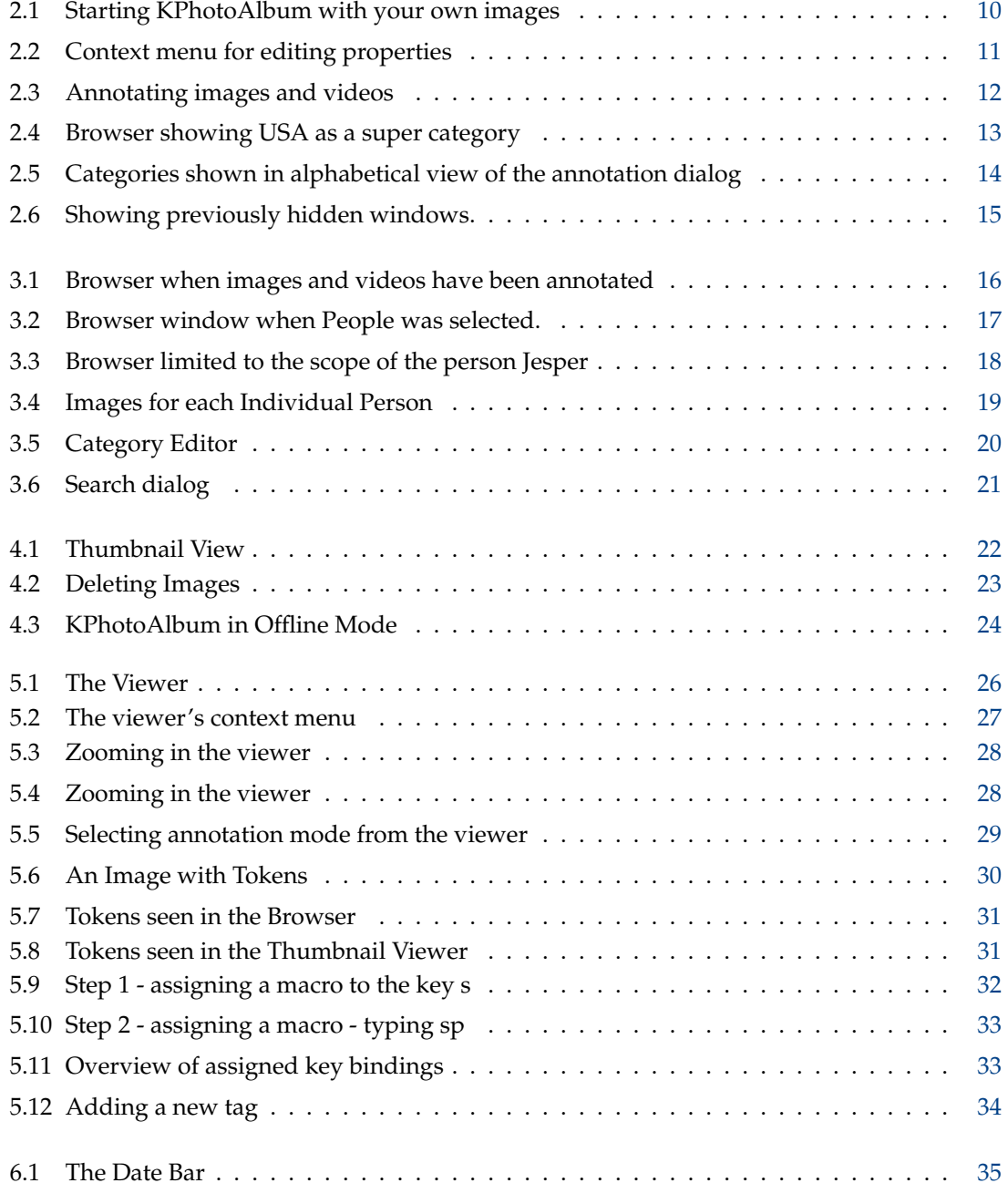

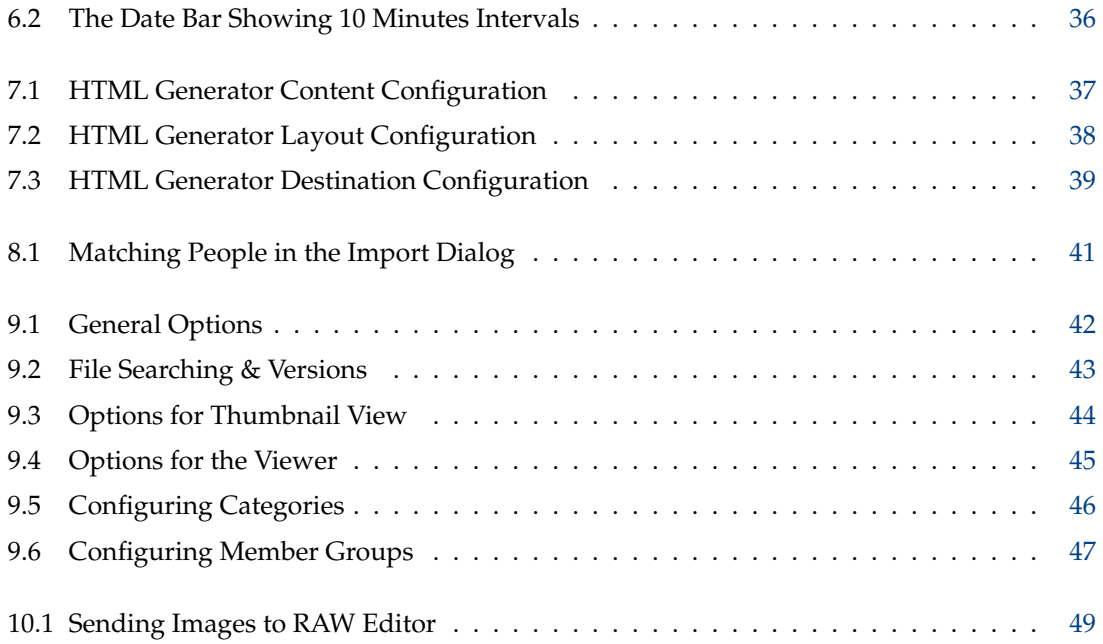

**Abstract**

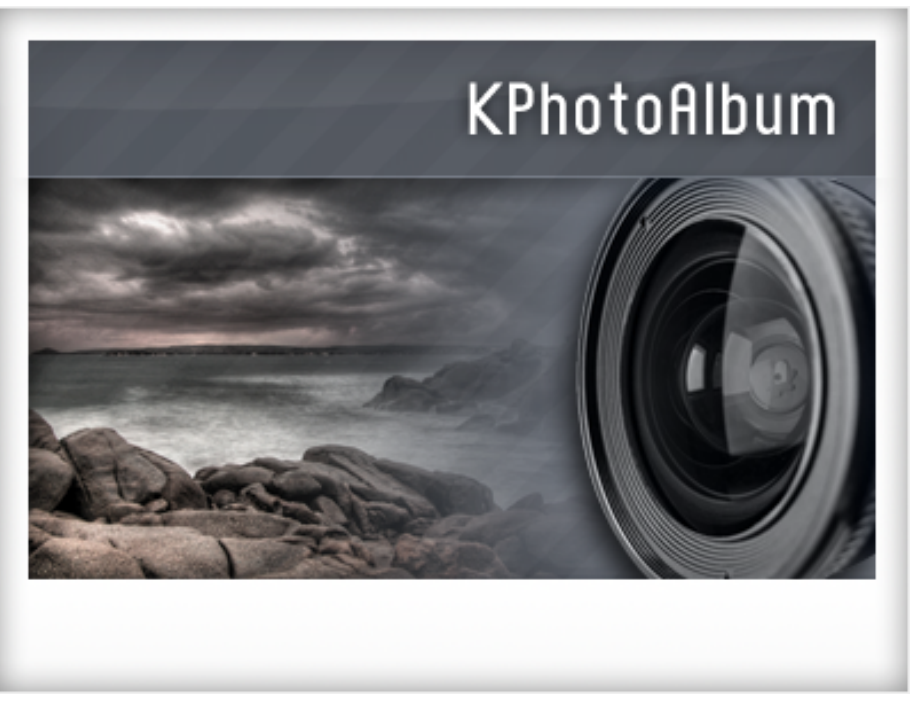

This is the user manual for KPhotoAlbum — a digital image cataloguing software that supports annotation, browsing, searching and viewing of digital images and videos. If you are not the type who likes reading documentation, but rather just want to try out things, here are a few alternatives:

- Go to the [KPhotoAlbum Homepage,](http://www.kphotoalbum.org/) and look at the quick overview, screen shoots, and introduction videos.
- Start KPhotoAlbum, and accept its offer for a demo (If this is your first time you start it), or go to **Help** menu and select **Run KPhotoAlbum demo**. That will load KPhotoAlbum with a number of images, and let you browse around.

If you prefer to print out this document, then you may find it as on long PDF document at [KDE docs.](http://docs.kde.org/) A direct link is available at [KPhotoAlbum's Homepage.](http://kphotoalbum.org/index.php?page=documentation)

## <span id="page-7-0"></span>**Chapter 1**

# **Introduction**

If you are like me you have thousands of images ever since you got your first camera, some taken with a normal camera other with a digital camera. Through all the years you believed that until eternity you would be able to remember the story behind every single picture, you would be able to remember the names of all the people on your images, and you would be able to remember the exact date of every single image. I personally realized that this was not possible anymore, and especially for my digital images - but also for my paper images - I needed a tool to help me describe my images, and to search in the pile of images. This is exactly what KPhotoAlbum is all about.

KPhotoAlbum focuses on three key points:

- It must be easy to annotate a number of images at a time. It must for example not take more than a few mouse clicks to mark all your images from your holiday as being from Italy, 1992. KPhotoAlbum offers two ways of describing images: **one at a time**, which is useful for writing text about images, and **All Simultaneously**, which is useful for selecting a number of images, and setting properties like location, people on images, and date of image.
- It must be easy to search for images. KPhotoAlbum offers to describe images with a number of properties. These includes date, people, places, plus a keyword field the user can use for custom keywords like *Album 7* or *Holiday trip to Italy*. With KPhotoAlbum you can search for images in each of the categories - e.g. find all the images with Jesper on them from the holiday in Italy. It is of course possible to create your own categories, much more on that later.
- It must be easy to browse and View the images. When viewing images, your focus often changes - one moment you are looking at images from your holiday in 1992, and when seeing an image of a friend whom you spent that holiday with, you focus suddenly changes, so you want to see all images of that friend.

## <span id="page-7-1"></span>**1.1 Overview of the manual**

In this manual I will take you through the steps of (1) annotating your images, (2) browsing and viewing images and (3) advanced topics and customization.

KPhotoAlbum started out as an application for managing your images, but since then it has been extended, so it today also takes care of your videos. In many places in this manual I will talk about images, but just as often the discussion does include videos.

### <span id="page-7-2"></span>**1.2 Organization of images and KPhotoAlbum files**

KPhotoAlbum uses all the images of a directory and all subdirectories below it, first time you start KPhotoAlbum, you will be asked for the location of this directory. KPhotoAlbum will not

modify any images, so you do not have to be afraid of KPhotoAlbum altering your images  $^1$  $^1$ , actually if you do not trust KPhotoAlbum, feel free to make all your images write protected.

KPhotoAlbum will save all its information in the file index.xml in your topmost image directory. This file is a simple XML file, so you can easily back it up using whatever tools you prefer, including normal backup utilities, copying the file to a floppy disk, or keeping revisions using VCS. There is also a backup script (*kpa-backup.sh*) provided in KPhotoAlbum's sources that backs up not only the index.xml but also the configuration files inside user's home directory.

KPhotoAlbum will remember where you told it your images were located, and reuse that in future use of KPhotoAlbum. Should you ever want to load another database into KPhotoAlbum (i.e. another directory tree of images), then you may start it with the -c option. For example: **kphotoalbum -c** ~**/CompanyImages/index.xml**.

<span id="page-8-0"></span><sup>1</sup>The two exceptions to this rule is (1) if you ask KPhotoAlbum to delete individual images, from **Edit** → **Delete Selected**, and (2) plug-in operations.

## <span id="page-9-0"></span>**Chapter 2**

## **Annotating your images**

<span id="page-9-2"></span>In Figure [2.1](#page-9-1) you can see an example of the window that will greet you once you have started KPhotoAlbum with your own images.

At the top of the screen you will find a menu and toolbar, as you know from any KDE application. Below the toolbar you see the browser window. In browser window you can select different categories to limit the images you will be inspecting. In chapter [3](#page-15-0) we will get back to the browser, but for now, simply press the **Show Thumbnails** item, which will show you a thumbnail view of all your images.

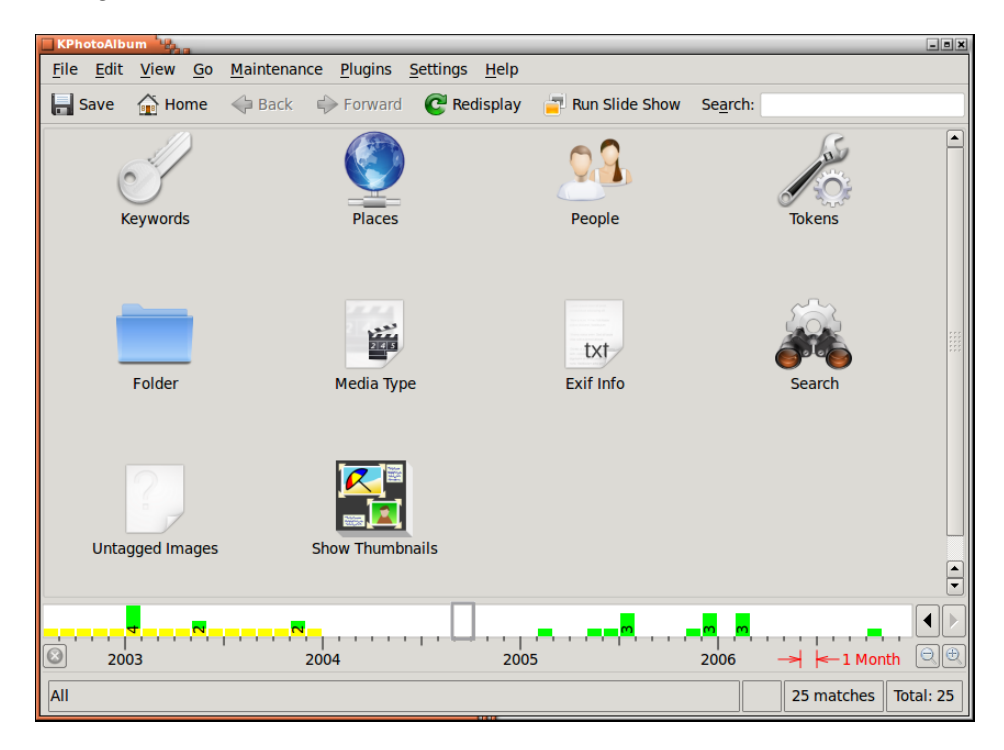

Figure 2.1: Starting KPhotoAlbum with your own images

<span id="page-9-1"></span>The key feature of KPhotoAlbum is that you can annotate your images. This includes who is on a given image, where it is taken, etc. You can do this either one image at a time, or you can annotate a number of images simultaneously (For example, all these images contain the person *Jesper*, and is taken in *Copenhagen*.)

To annotate an images, select the images in question, and go to **Edit** → **Annotate Individual Items**. Now you annotate your selected images one after the other. If you instead choose **Annotate Multiple Items at a Time**, you will annotate all the selected items as if it was one single item. In other words, with this option you mass-annotate your image - e.g. saying all these images were shot in Copenhagen. These two options are also available from a context menu, that you get by right clicking the mouse in the thumbnail overview or using keyboard shortcut. An example of this can be seen in Figure [2.2.](#page-10-0)

| <b>KPhotoAlbum</b><br>$\Box$ eix |                                  |  |      |     |                                                     |                |                 |
|----------------------------------|----------------------------------|--|------|-----|-----------------------------------------------------|----------------|-----------------|
|                                  |                                  |  |      |     | File Edit View Go Maintenance Plugins Settings Help |                |                 |
| $\blacksquare$ Save              |                                  |  |      |     | <b>The Home C</b> Back C Forward C Redisplay        |                | » Search: »     |
|                                  |                                  |  |      |     |                                                     |                |                 |
|                                  |                                  |  |      |     | Annotate Individual Items                           | $Ctrl + 1$     |                 |
|                                  |                                  |  |      |     | Annotate Multiple Items at a Time                   | $Ctrl + 2$     |                 |
|                                  |                                  |  |      |     | Merge Images into a Stack                           | $Ctrl + 3$     |                 |
|                                  |                                  |  |      |     | Remove Images from Stack                            |                |                 |
|                                  | pool                             |  |      | ska | Set as First Image in Stack                         | $Ctrl + 4$     | elene           |
|                                  |                                  |  |      |     | <b>Run Slide Show</b>                               | $Ctrl + R$     |                 |
|                                  |                                  |  |      |     | Run Randomized Slide Show                           |                |                 |
|                                  |                                  |  |      |     | <b>Show Exif Info</b>                               |                |                 |
|                                  |                                  |  |      |     | Rotate counterclockwise                             | $\overline{7}$ |                 |
|                                  |                                  |  |      |     | Rotate clockwise                                    | 9              |                 |
|                                  |                                  |  |      |     | Recreate Selected Thumbnails                        |                |                 |
|                                  |                                  |  |      |     | <b>View</b>                                         | $Ctrl + I$     |                 |
|                                  |                                  |  | 2005 |     | View (In New Window)                                |                | <b>Aonth</b>    |
|                                  |                                  |  |      |     |                                                     |                |                 |
|                                  | /tmp/kphotoalbum-demo-mturkia/sk |  |      |     | Invoke External Program                             |                | Total: 25<br>ÞS |
|                                  |                                  |  |      |     |                                                     |                |                 |

Figure 2.2: Context menu for editing properties

<span id="page-10-0"></span>In Figure [2.3](#page-11-2) below you can see the window for annotating images and videos. In this window you can specify the date of the item, the label of the item  $^1$  $^1$ , a description for the item, and most important different *categories* for the item. In the screen shot, these categories are People, Plac es, and Keywords, but as you will see in Section [9.5,](#page-44-0) these three predefined categories may be changed to your preferences.

<span id="page-10-1"></span> $1$ The label is initialized to the name of the file. The label is used in the browser, and when the images are exported to HTML pages

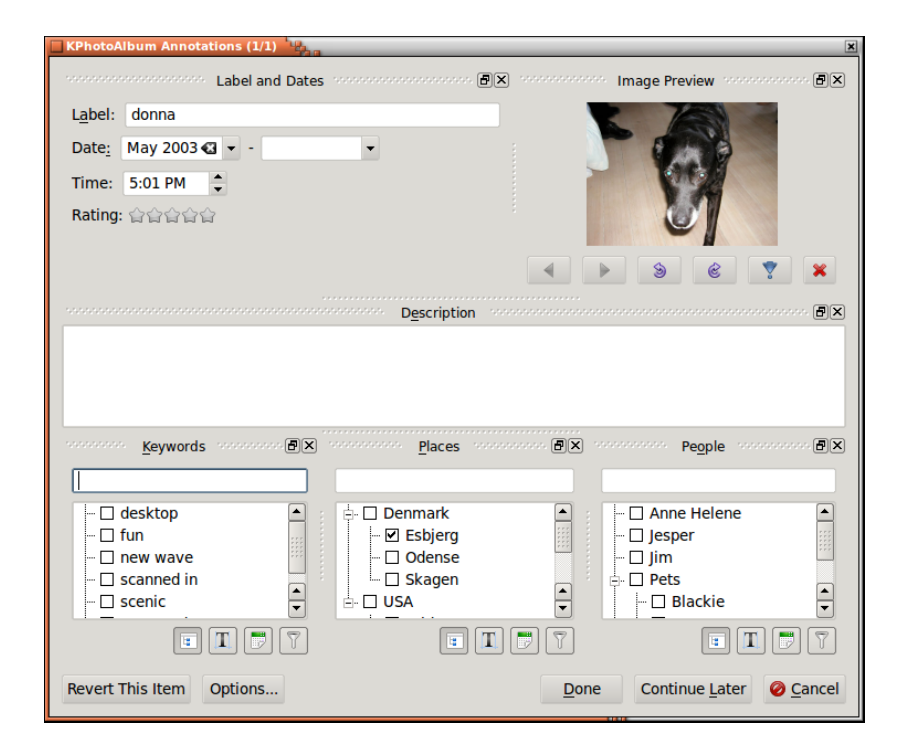

Figure 2.3: Annotating images and videos

<span id="page-11-2"></span>All these annotations may be used for searching and browsing, as we will see in chapter [3.](#page-15-0) On request you may see these annotations when viewing the items in the build-in viewer.

### <span id="page-11-0"></span>**2.1 Categories**

In Figure [2.3](#page-11-2) there are three list boxes combined with line edits for specifying people, places and keywords. These widget are a very important part of KPhotoAlbum, as you will use them over and over again, when specifying information about your images.

You can specify a property from a list box, simply by selecting it (Select say Donna to specify that Donna is on the given image. Alternatively you may type its name in the line edit. When you start typing a name in the line edit, KPhotoAlbum will look into the listbox, and search for the first item matching what you've typed so far, and fill it out. Thus typing Do might be enough to find Donna. Once you have found the item you search for, simply press enter to select this item in the listbox. The item will now be moved to the top of the view, so next time you need the given item it is even easier to find.

The idea behind moving items to the top when they have been selected is, that when going to, say a family party, you will get perhaps 50 images all with the same 5-10 people. When typing in information about these 50 images you will have the 5-10 people at the top of the listbox as soon as you have typed in their name the first time.

If you prefer to have the list alphabetically sorted instead, simply press the icon for sorting under the list box.

### <span id="page-11-1"></span>**2.2 Annotating one item at a time**

When you specify properties for one image at a time, you may still of course select a number of images, and say, *I want to annotate these images*. In this situation, you will find a next and previous

button under the image in the topmost rightmost corner.

### <span id="page-12-0"></span>**2.3 Annotating multiple items at a time**

If you have several images with, say the same person, then it might be more convenient to select those images, and specify that this person is on all images using the *Annotate Multiple Items at a Time*.

If you want to annotate a stack of images you can do that when the stack is collapsed. You just need to select the top image of the stack and annotate multiple images. (If you annotate single image, only the selected image, the stack head in this case, is being annotated.) Of course expanding the stack and selecting all images works as well.

### <span id="page-12-1"></span>**2.4 Sub-categories**

Las Vegas, San Francisco, Los Angeles, and California are all located in USA. Furthermore, San Francisco and Los Angeles are located in California.

Instead of specifying for each and every image from San Francisco, that it is in San Francisco, and in California, and in USA, you may instead tell KPhotoAlbum that San Francisco, and Los Angeles are in California, and that California among others are in USA. Doing so the browser (see chapter [3\)](#page-15-0) will offer you an item for USA, and an item for California in addition to all your normal items. Selecting California, you will see all images from San Francisco, Los Angeles, etc.

In Figure [2.4](#page-12-2) you can see a browser window, containing USA as a super category. To indicate to you that this is a group, a special icon is used.

|               |                   | KPhotoAlbum         |      |                                                               |               |      |      | $\Box$ eix                   |
|---------------|-------------------|---------------------|------|---------------------------------------------------------------|---------------|------|------|------------------------------|
|               |                   |                     |      | File Edit View Go Maintenance Plugins Settings                |               |      | Help |                              |
|               | $\mathbf{R}$ Save | <b>Predict</b> Home |      | $\leftarrow$ Back $\leftarrow$ Forward $\leftarrow$ Redisplay |               |      |      | » Search: »                  |
| <b>Places</b> |                   |                     |      | <b>Images</b>                                                 | <b>Videos</b> |      |      |                              |
|               |                   | <b>None</b>         |      | 5 images                                                      | 0 videos      |      |      |                              |
| ₿             |                   | <b>Denmark</b>      |      | 10 images                                                     | 1 video       |      |      |                              |
|               |                   | Esbjerg             |      | 2 images                                                      | 0 videos      |      |      |                              |
|               |                   | Odense              |      | 3 images                                                      | 0 videos      |      |      |                              |
|               |                   | Skagen              |      | 4 images                                                      | 0 videos      |      |      |                              |
|               | <b>USA</b>        |                     |      | 9 images                                                      | 0 videos      |      |      |                              |
|               |                   | <b>Bridgeport</b>   |      | 1 image                                                       | 0 videos      |      |      |                              |
|               |                   |                     |      | Grand Canyon 3 images                                         | 0 videos      |      |      |                              |
|               |                   | Las Vegas           |      | 2 images                                                      | 0 videos      |      |      |                              |
|               |                   | <b>New York</b>     |      | 2 images                                                      | 0 videos      |      |      |                              |
|               |                   | <b>Newark</b>       |      | 1 image                                                       | 0 videos      |      |      |                              |
|               |                   |                     |      |                                                               |               |      |      |                              |
|               |                   |                     | 2003 |                                                               |               | 2004 |      | le<br>$\Theta$<br>$-1$ Month |
| All           |                   |                     |      |                                                               |               |      |      | 25 matches<br>Total: 25      |

<span id="page-12-2"></span>Figure 2.4: Browser showing USA as a super category

In the context menu for the annotation dialog it is possible to add an item to an existing or new super or sub category. In addition you may simply drag an item to a category to make it a sub category of that item. Notice this requires that you are currently sorting your categories alphabetically. See Figure [2.5.](#page-13-1)

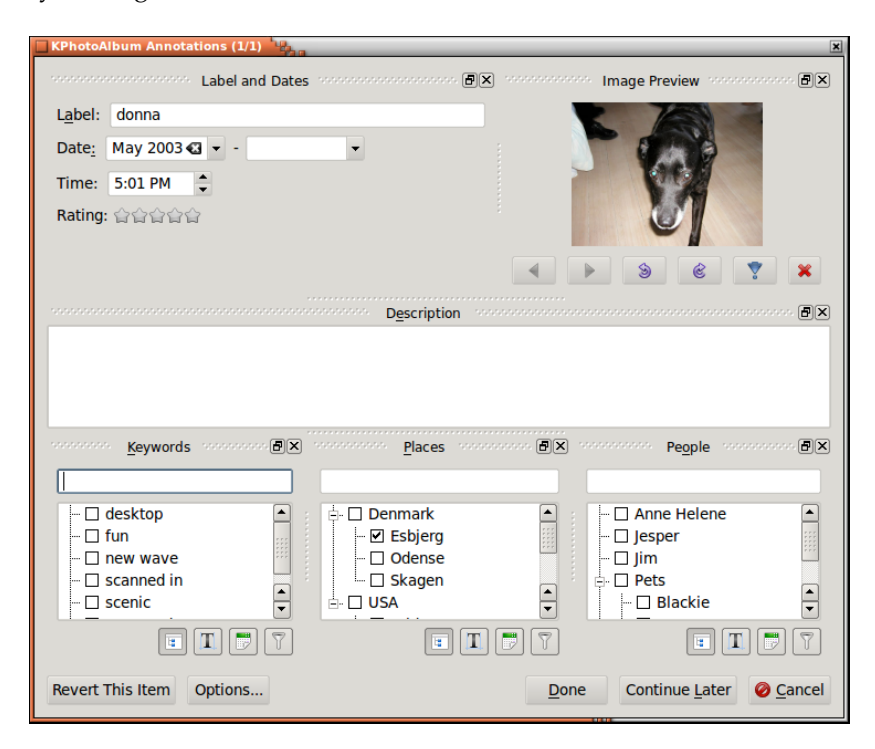

<span id="page-13-1"></span>Figure 2.5: Categories shown in alphabetical view of the annotation dialog

## <span id="page-13-0"></span>**2.5 Changing layout of the annotation dialog**

It is possible to move the items of the annotation dialog around, simply from the bar at the top of the frames, and move them around - you can even make a frame into a top level window on its own.

Once you have found a layout that works well on your screen, your usage of KPhotoAlbum, etc. simply press the **Options...** button, that will display a pop-up menu from which you can save the current window layout.

You may also choose to hide away a frame, or enable some that are not visible by default. You can always revert back to the original layout by going through **Options...** button, and selecting **Reset layout** from the popup menu. This can be seen in Figure [2.6.](#page-14-1)

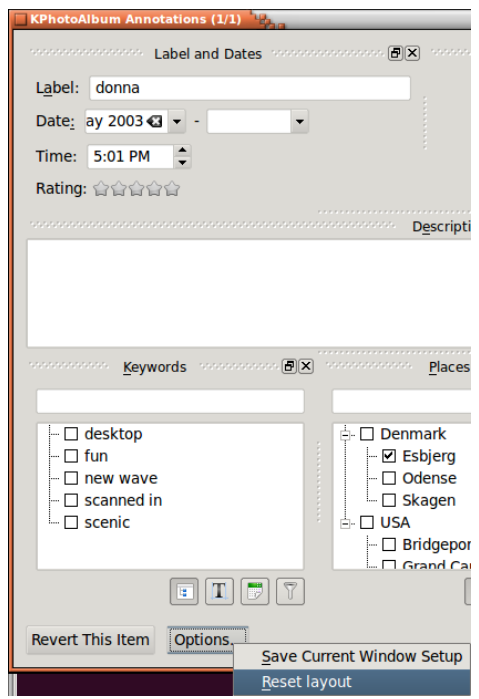

Figure 2.6: Showing previously hidden windows.

## <span id="page-14-1"></span><span id="page-14-0"></span>**2.6 Annotating while viewing images**

For a few decades we tagged our images as described above, but in the summer of 2023, it started being possible to tag images while viewing them. This facility doesn't support all the features described above, but it offers a much faster workflow to tagging images.

Missing features when annotating images from the viewer, which you need to come to this dialog for are:

- Annotating multiple images at a time
- Tagging individual parts of an image (this face is ...)
- Setting up tag groups (i.e. specifying that Las Vegas is in USA, so you will see images tagged Las Vegas when watching images from USA)
- Setting image dates

[See the section on annotating from the viewer](#page-28-2)

## <span id="page-15-0"></span>**Chapter 3**

# **Browsing**

Once you have annotated your images and videos, KPhotoAlbum is ready to let you browse through your images, see Figure [3.1.](#page-15-1) If you compare that to Figure [2.1](#page-9-1) , you will see that there now is items available in each of the categories for People, Places, and Keywords.

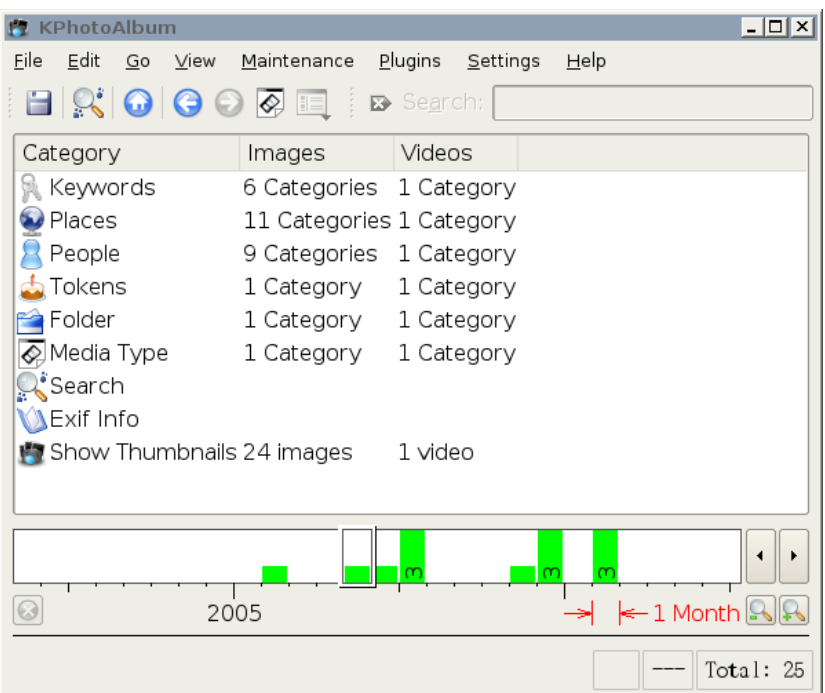

Figure 3.1: Browser when images and videos have been annotated

<span id="page-15-1"></span>In the browser window you can see the categories you typed information into when annotating your images and videos. In addition there are items for searching based on EXIF information on images, browsing the folder structure of your hard disk, and of course showing the actual thumbnails. Lets describe each item in turn.

Pressing the mouse on People, the browser window will change, as you can see in Figure [3.2.](#page-16-0)

| KPhotoAlbum                                    |                   |               |            | $-1$ a $x$                                                            |
|------------------------------------------------|-------------------|---------------|------------|-----------------------------------------------------------------------|
| File Edit View Go Maintenance Plugins Settings |                   |               |            | Help                                                                  |
| Save <b>of Home</b> Back <b>C</b> Forward      |                   |               |            | » Search: »                                                           |
| People                                         | <b>Images</b>     | <b>Videos</b> |            |                                                                       |
| <b>C<sub>1</sub></b> None                      | 5 images          | 0 videos      |            |                                                                       |
| <b>CR</b> Anne Helene 4 images                 |                   | 0 videos      |            |                                                                       |
| $\mathbb{Q}$ lesper                            | 12 images         | 1 video       |            |                                                                       |
| $93$ Jim                                       | 2 images          | 0 videos      |            |                                                                       |
| <b>Executed Pets</b>                           | 5 images          | 0 videos      |            |                                                                       |
| $\circ$ Blackie                                | 1 image           | 0 videos      |            |                                                                       |
| <b>QS</b> Donna                                | 2 images 0 videos |               |            |                                                                       |
| $\mathbb{Q}$ Spiff                             | 2 images 0 videos |               |            |                                                                       |
| <b>Col</b> Wayne                               | 2 images          | 0 videos      |            |                                                                       |
|                                                |                   |               |            |                                                                       |
|                                                |                   |               |            |                                                                       |
| —— <del>— 4</del> —— N                         |                   |               |            | $\leftarrow$ 1 Month $\left \mathbb{Q}\right \left \mathbb{Q}\right $ |
| 2003                                           |                   | 2004          |            |                                                                       |
| All                                            |                   | н             | 25 matches | Total: 25                                                             |

Figure 3.2: Browser window when People was selected.

<span id="page-16-0"></span>The browser is now populated with the people you specified for your images and videos  $^1$  $^1$ , selecting a person will bring you back to the original state for the browser, as we saw in Figure [3.1,](#page-15-1) this time, however, we are *in the scope* of the person we selected. That means that we only shows information about images and videos containing that person. See Figure [3.3](#page-17-1) below, which is the result of us selecting the Person Jesper, you can see an indication of that in the bottom of the window. Please compare Figure [3.1](#page-15-1) with Figure [3.3,](#page-17-1) where you will see that the number of available images and videos has gone down from 25 to 12, and the amount of items for the different categories have also changed.

<span id="page-16-1"></span><sup>&</sup>lt;sup>1</sup>You may notice that the item Pets has a special icon. For details about that, see Section [9.5.](#page-44-0)

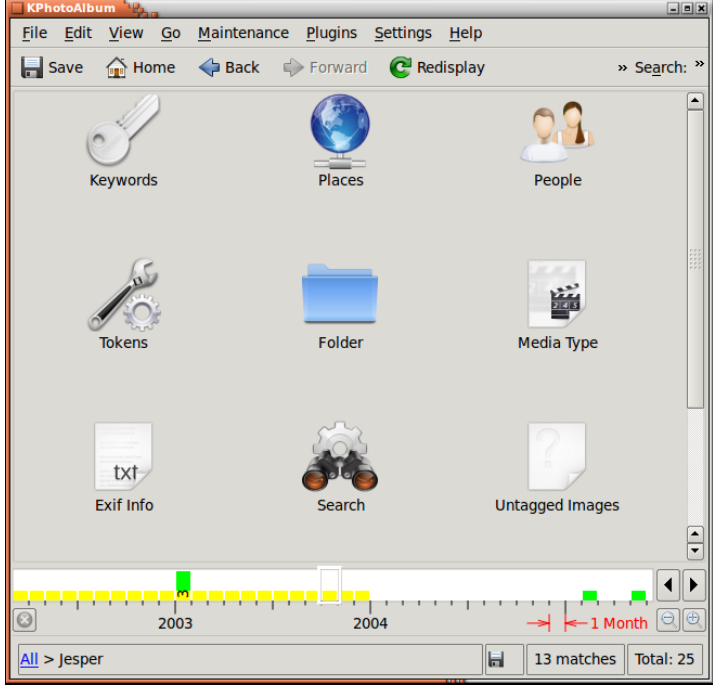

Figure 3.3: Browser limited to the scope of the person Jesper

<span id="page-17-1"></span>If we now continue selecting a new person, then we will get to the images containing both people. Continuing that way you can narrow the set of images that you have in mind down to a few images from a set of thousands.

When you are done limiting the scope of images, you may select the **View Thumbnails** icon, to see exactly those images matching your current scope.

## <span id="page-17-0"></span>**3.1 Adding Preview Images to the Browser**

Looking at Figure [3.2](#page-16-0) you will see that each person has the same icon in front of his name. KPho-toAlbum is actually capable of showing a preview image for each individual person<sup>[2](#page-17-2)</sup> as can be seen in Figure [3.4.](#page-18-0)

<span id="page-17-2"></span><sup>&</sup>lt;sup>2</sup>This of course also applies to places, keywords, and other categories you have defined yourself.

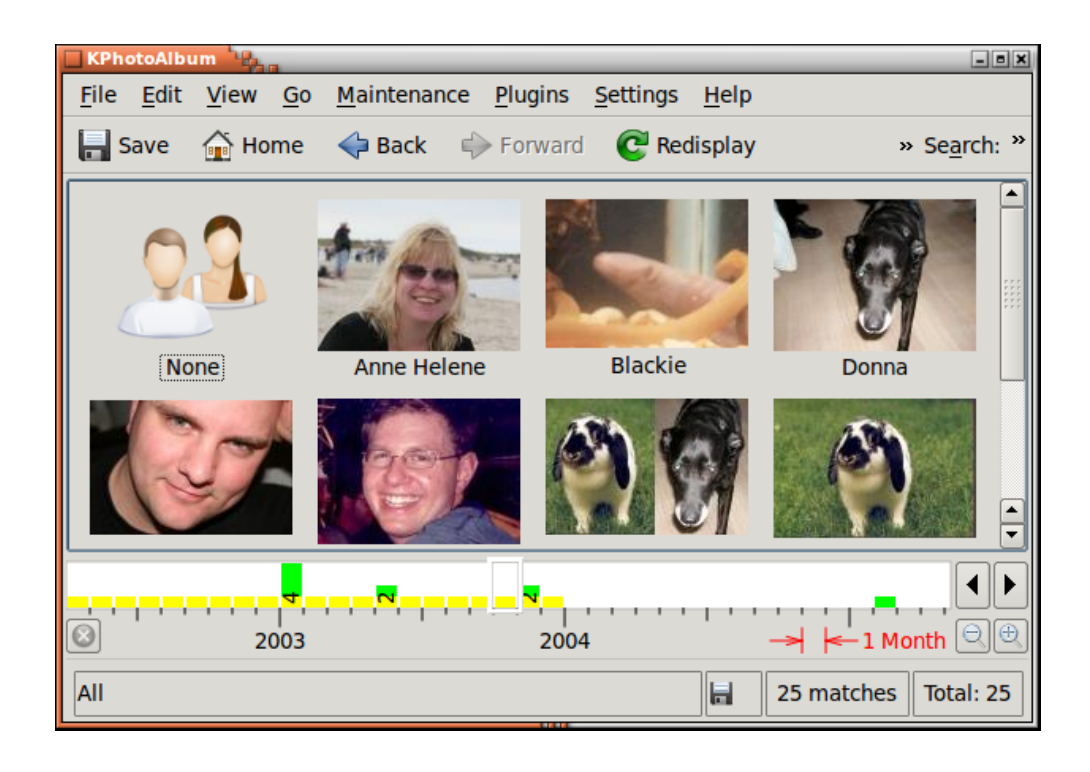

Figure 3.4: Images for each Individual Person

<span id="page-18-0"></span>To show images along with the names, choose the tool button to the very right of the toolbar, that will bring up a popup menu, where you can chose which view you want to use for the given category. Notice views must be configured for each category - that way you may for example use an icon view for people, but a plain list view for keywords (in case you can't come up with good images for your keywords).

It is, however, your job to tell it which images to use for each individual person. To do so, you must open the viewer (see chapter [5\)](#page-25-0), and from the context menu choose **Show Category Editor**, this will bring up the category editor which can be seen in Figure [3.5.](#page-19-1) In the category editor you choose the image for the given person. In the viewer it is possible to zoom to part of the image, and that way crop what part should be shown.

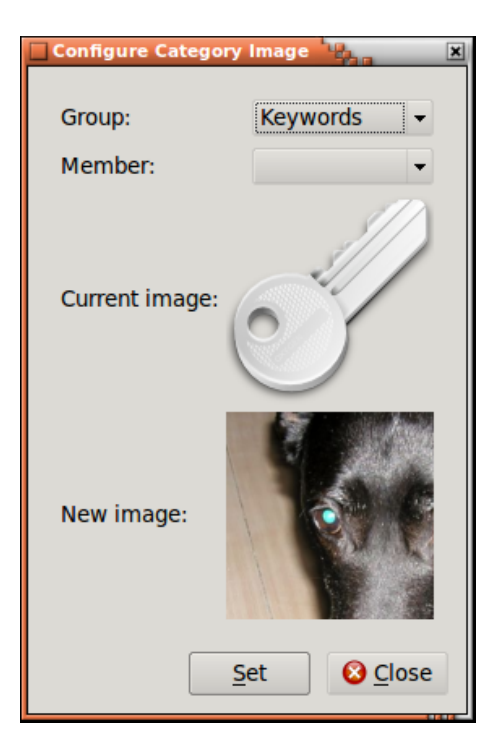

Figure 3.5: Category Editor

## <span id="page-19-1"></span><span id="page-19-0"></span>**3.2 General image searches**

If you chose the **Search** item in the browser, you will get to a dialog with great resemblance to the dialog you used for setting properties of your images. You can see this dialog in Figure [3.6](#page-20-0) below.

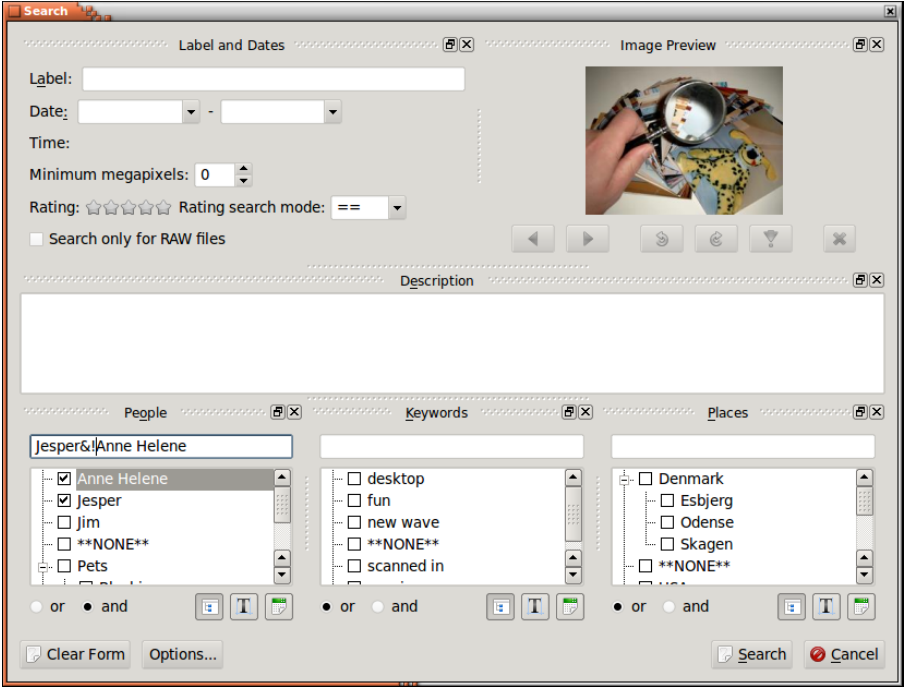

Figure 3.6: Search dialog

<span id="page-20-0"></span>If you type a string in the label or description field, then that text will be searched for using substring searches. Likewise you can also specify a date to search for, either as part of a date, say 1971, or as a complete date. You may also specify date ranges, like 1971-1980.

The options item allows a very limited form of writing an expression, as you can see in the example in Figure [3.6.](#page-20-0) Here we search for images with Jesper, but without Anne Helene.

The allowed operations are  $\&$  (meaning: and),  $\mid$  (meaning: or), and ! (meaning: not).

## <span id="page-21-0"></span>**Chapter 4**

# **Thumbnail viewer**

Selecting **View Thumbnails** in the browser, you get to a thumbnail overview of the images currently in scope (or all images if no scope have been selected). An example of this can be seen in Figure [4.1](#page-21-1) below. The size of the thumbnails can be configure simply by dragging the mouse with the middle mouse button down (try it is really cool).

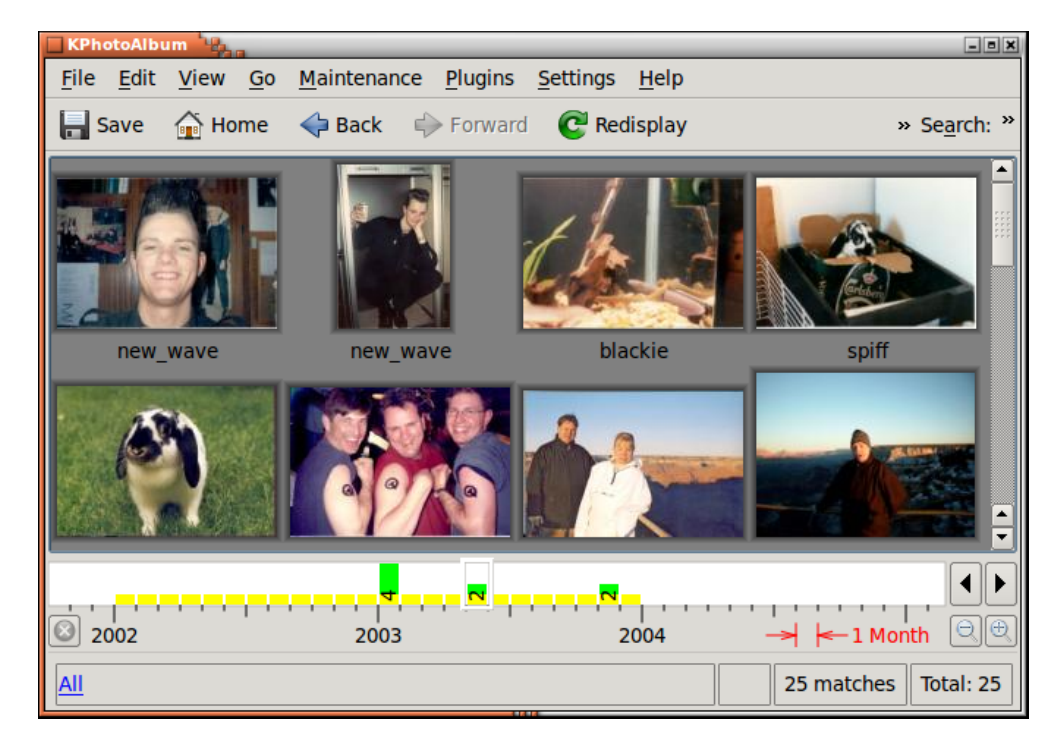

Figure 4.1: Thumbnail View

<span id="page-21-1"></span>In the thumbnail overview you can reorder your pictures by dragging them around with the mouse. For the date bar to work properly you should, however, aim at keeping your images sorted at all time. Sorting you images can be done by selecting all images, and choosing **Images** → **Sort Selected by Date & Time**. The sorting will not reorder images which has the same date and time, so if you have say 100 images with the date 1992 (i.e. no month, no day, only year), then you may move them around, and their individual order will stay unchanged after a sort.

Dragging an image from the viewer to the background will set the image as the background image of your desktop.

By clicking on an image you load it into the viewer, if no viewer window is present, a viewer window will be created.

If you select a number of images, and presses **Ctrl**-**I** or chooses **Images** → **View Selected**, the images will be loaded into the existing viewer (if no viewer exists, one will be created). Alternatively you may choose **Images**  $\rightarrow$  **View (in new window)** to get the images loaded into a new viewer. If you press Ctrl-**R** or choose **Images**  $\rightarrow$  **Run Slide Show** the selected images will be loaded into the viewer and a slide show will start. Finally choosing **Images** → **Run Randomized Slide Show** will show a slide show of the images selected in random order.

## <span id="page-22-0"></span>**4.1 Deleting Images**

From the thumbnail view it is also possible to delete images. To do so select the images you want to delete and press the delete key or select **Edit** → **Delete Selected** from the menu bar. Doing so KPhotoAlbum will show you the dialog in Figure [4.2](#page-22-2)

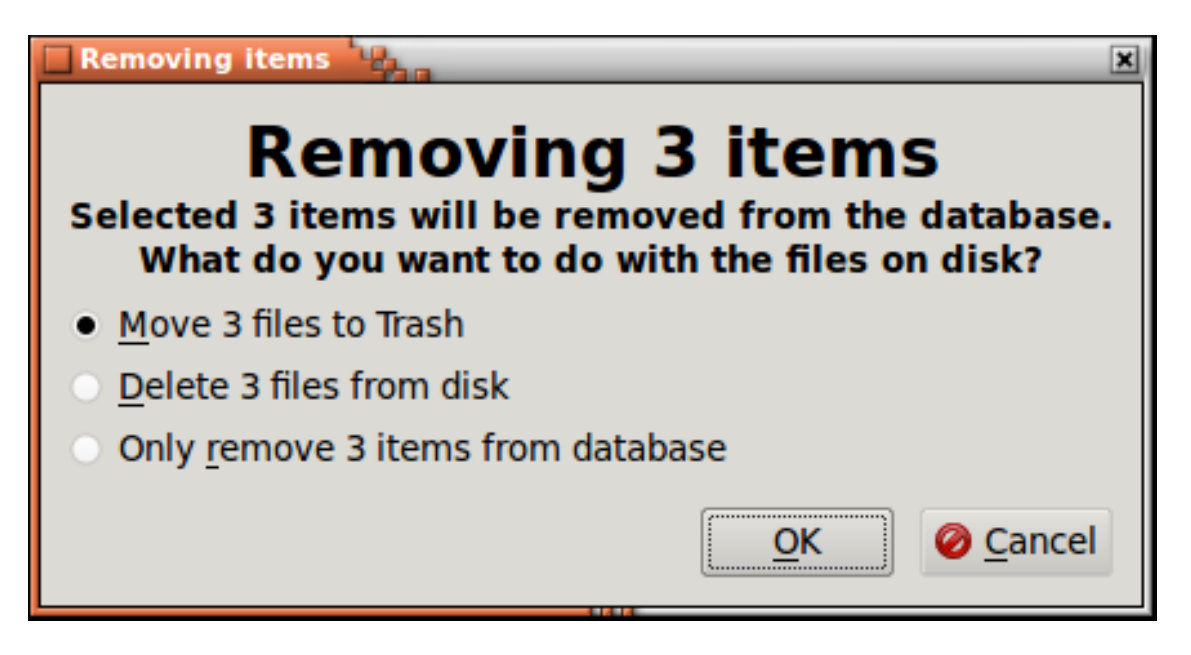

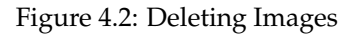

<span id="page-22-2"></span>There are three ways of deleting an image in KPhotoAlbum, namely move to thrash, delete it from the disk - which means that it will be permanently gone - or tell KPhotoAlbum not to include it. In the latter case, KPhotoAlbum will never show the image again, but it will keep it on disk. This is useful if there for example is *thumbnail images* stored among your images. This thumbnail image would contain an overview of all the other images, and would thus be useless in KPhotoAlbum, but for other application, say a web browser, it might be needed.

## <span id="page-22-1"></span>**4.2 Offline Mode**

There is a constant battle going on between data growing, and hard disks getting bigger. If you have a large number of images, you might find yourself in the middle of that battle, not having enough hard disk space to store all your images. In that situation you might choose to put some of the images on CD's. An alternative scenario might be that you are going on a business trip,

and want to bring your images with you, but do not have the 20GB disk space requires for that purpose.

KPhotoAlbum offers a solution to that problem, namely that it allows you to use it, without having the images available on disk. You do of course need to have them available at some point in time for KPhotoAlbum to realize that there are new images for it to index. Figure [4.3](#page-23-1) shows KPhotoAlbum when it is not capable of finding all needed images on the disk.

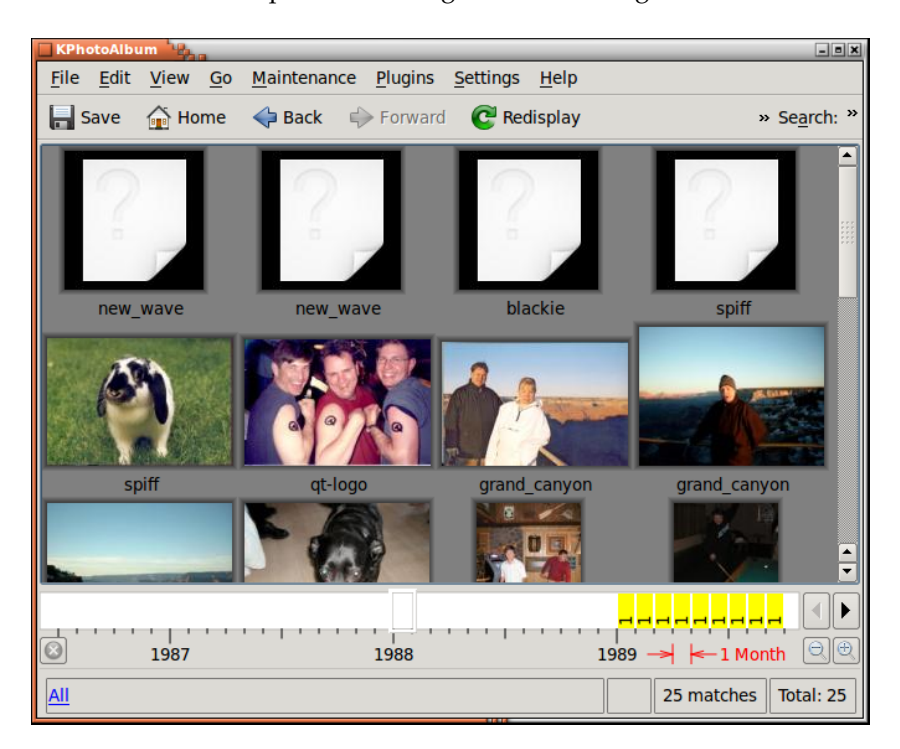

Figure 4.3: KPhotoAlbum in Offline Mode

<span id="page-23-1"></span>Images which have the corner cut of (that is images 1-4) are not available on disk. Thumbnails are, available for images 5-9, even though the images are missing from disk. Therefore KPhotoAlbum can show you the thumbnails for these images but you cannot view them in the viewer. (We used to cut of the corner of thumbnails to indicate the image is missing from disk but that feature seems to be currently broken.)

As you can see, this feature requires you to copy files in and out of your directories, KPhotoAlbum does not have any support for asking you to insert the CD you labeled blah blah. Thus please forget about this feature if you are the kind of person who do not like messing with files etc, and instead simply ensure to buy hard disks that is large enough to always store all your images.

### <span id="page-23-0"></span>**4.3 Privacy**

Some time ago my girlfriend and I brought my laptop with us on a visit to my parents in law, to show them the images from our most recent holiday. KPhotoAlbum turned out to be a great success, and it didn't last long before my girlfriends little sister seized the laptop and started browsing around on her own. Unfortunately it didn't take her long either to get to some, let say unfortunate, images of me from my youth, and they all had quite a bit of laugh on me. That episode inspired me to add a new feature to KPhotoAlbum, namely privacy locking.

In the **Images** menu you will find a sub menu called **privacy**. To get some privacy, browse while you are on your own - to the images that you want to keep private, and select **Lock Away Current Set of Images** from the privacy sub menu. Alternatively you may browse to the images you want to limit your little sister to see, and select **Lock Away All Other Images**.

Now you have specified what to hide away, and once you hand over your laptop to your little sister, simply choose **Lock Images**, and your sister will not be able to see the locked images. When done you may unlock them again using **Unlock**.

It is possible to specify a password that must be entered to unlock the database. In the **privacy** menu, simply select **Change Password** to set a password.

Don't get fooled to believe that this will help you hide away images for good. First the images are still on the disk, second, anyone with access to the index.xml file that KPhotoAlbum uses can read the password in clear text and optionally delete it. This feature is only meant as a protection against someone sitting with KPhotoAlbum unintentionally getting to your private images.

## <span id="page-25-0"></span>**Chapter 5**

# **The Viewer**

The reason for you to put all your images into KPhotoAlbum, and spending hours after hours describing them, is of course that you at some point want to look at them. For that purpose KPhotoAlbum has an viewer capable of showing your images and videos. You open the viewer from the thumbnail view as described in chapter [4.](#page-21-0)

The viewer can be seen in Figure [5.1.](#page-25-1) The viewer does of course show you the image, but in addition to that it also shows you the information you specified for each image, including, who is on the images, where and when it was takes, etc.

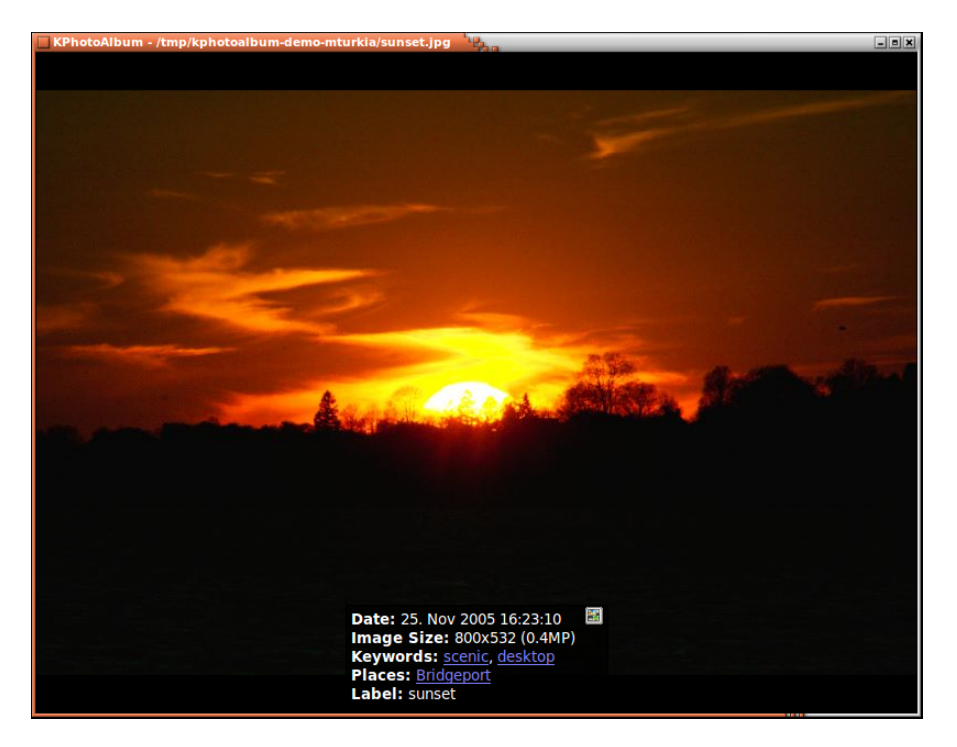

Figure 5.1: The Viewer

<span id="page-25-1"></span>In case the info box is located on top of part of the images you actually want to see, you can simply grab it with the mouse, and move it elsewhere on the image. It is possible to configure what should be shown in the info box, and of course whether it should be shown at all. All these options are available by right clicking your mouse on the viewer. The context menu can be seen in Figure [5.2](#page-26-0) below.

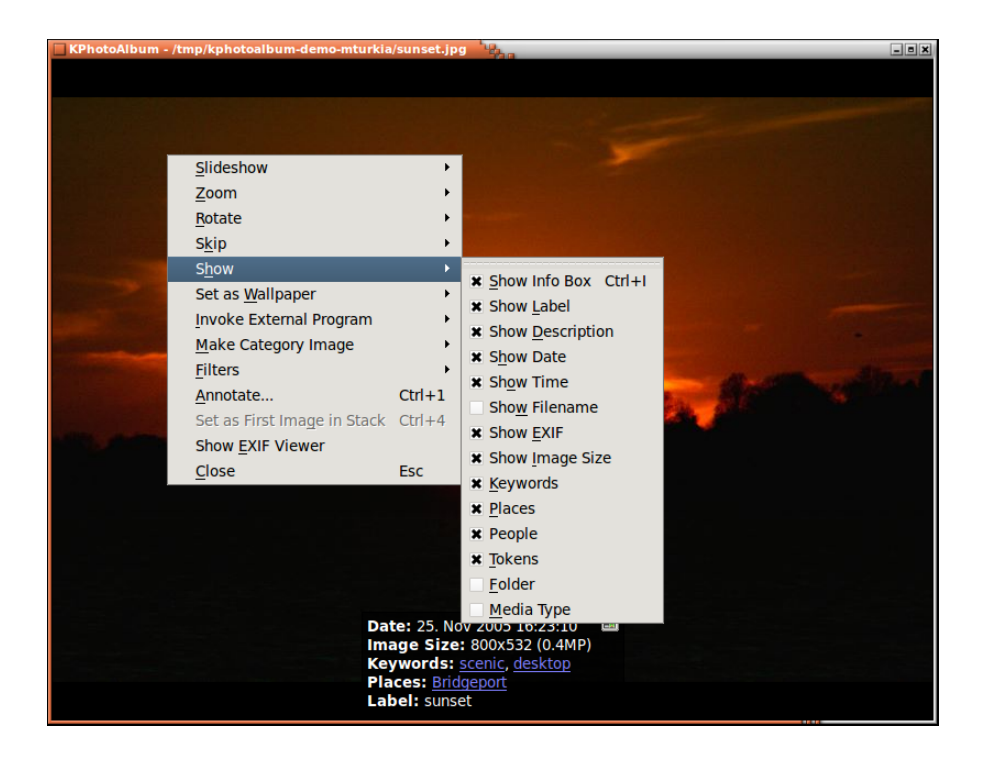

Figure 5.2: The viewer's context menu

<span id="page-26-0"></span>Some of the words in the info box is underlines. If you click the mouse on one of these words the browser (see chapter [3\)](#page-15-0) will go into scope of that item. Thus if you click on Anne Helene the browser will show you all images of Anne Helene, just as it would have done if you selected People from the root of the browser, and next selected Anne Helene.

In the info box you can see a small button with the KPhotoAlbum logo. Pressing that button will get you to the thumbnail viewer. The thumbnail view will display all images, and the image you just had in the viewer will be selected. The idea behind this is the following: you browse to a given person, and look at the images of that person. One of the images is from say your high school time, and now you want to see images from that period of time. Using the **Jump to Context** button, you are brought to the thumbnail view showing all images, with the current one being in focus, and likely all your high school pictures around it.

In case you have loaded several images into the viewer, you can go forth and back using **Page Up** and **Page Down**. You can go to the first and last images using **Home** and **End**. These functions are of course also available from the context menu.

If several images was loaded into the viewer, you can ask it to run them as a slide show, which means that KPhotoAlbum loads a new image every few second. How often it loads a new image is configure by pressing the control key and respective plus (for go faster) or minus (go slower). Starting and stopping the slide show is done simply by pressing **Ctrl**-**S**.

A very useful feature of the KPhotoAlbum viewer is it ability to go into full screen mode. In this mode, the viewer is using the complete screen space, simply press the return key to make it go into and out of full screen mode.

Using the viewer, you may zoom in and out of your image, simply by dragging out a rectangle with the mouse. Pressing the minus key will zoom out again. Pressing the plus key will zoom in at the center of the image. Figure [5.3](#page-27-0) below shows how a zoom rectangle is marked, and Figure [5.4](#page-27-1) shows the result of the zoom.

Pressing the period key, lets you reset zooming, so the image is shown un-zoomed. Pressing the equal sign will set the zoom level so each pixel on the screen correspond to a pixel in the image.

Notice, for technical the only zooming operation that works when watching videos are zoom in and out (the plus and minus key).

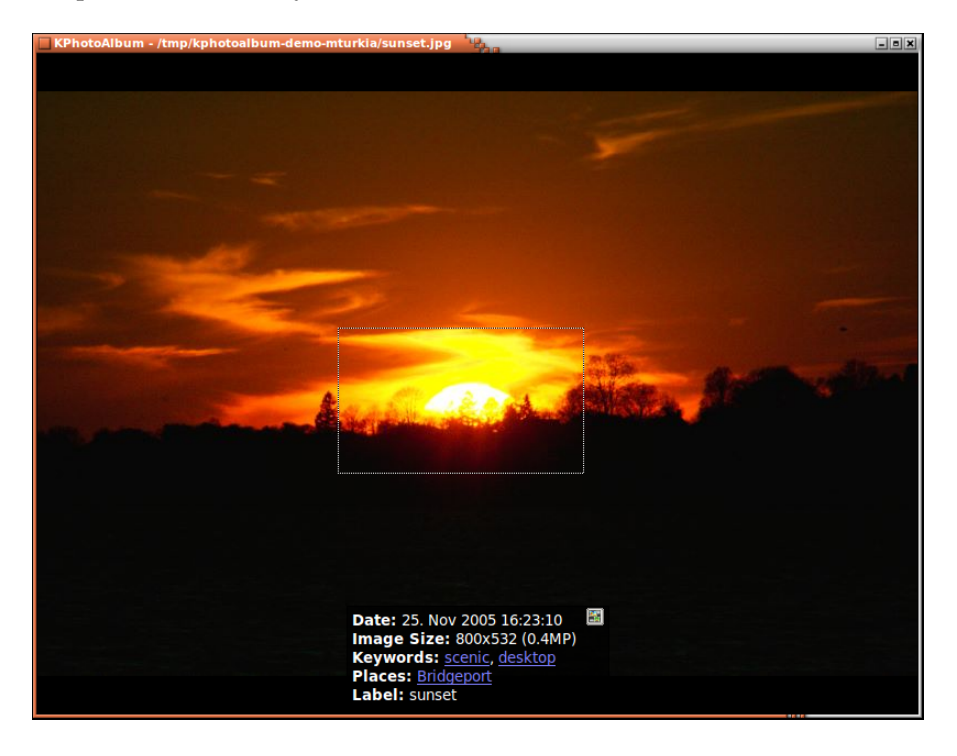

Figure 5.3: Zooming in the viewer

<span id="page-27-1"></span><span id="page-27-0"></span>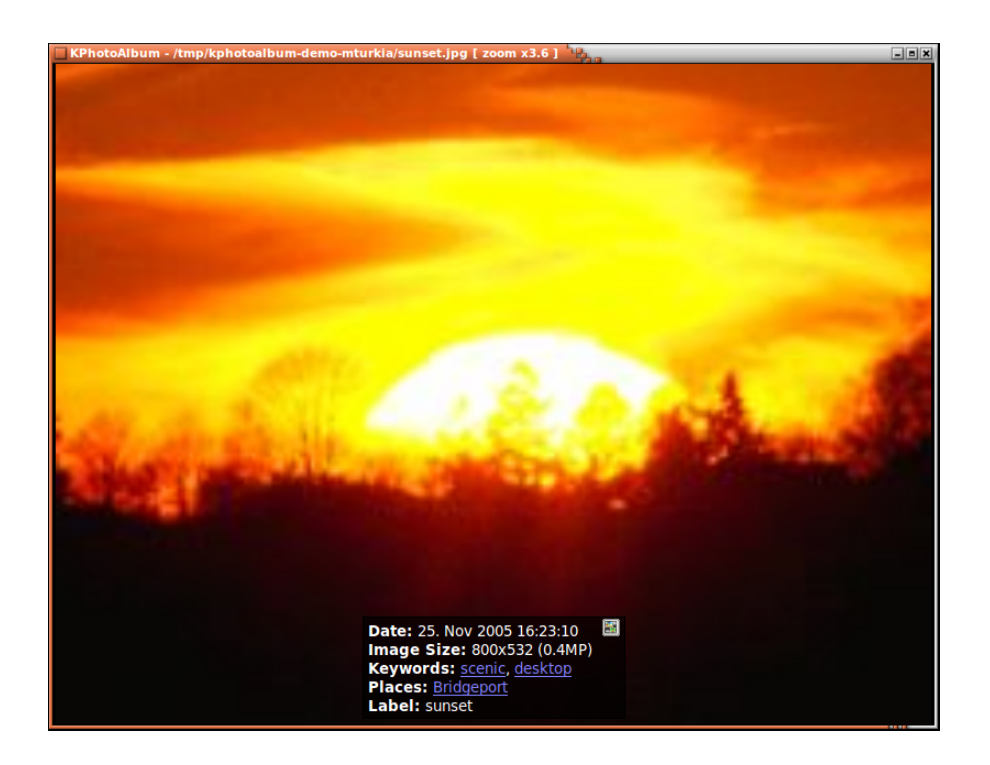

Figure 5.4: Zooming in the viewer

Choosing the rotate operations from the context menu, you may rotate the image (Does not work for videos). You can annotate the current image, simply by choosing **Annotate** in the context menu.

### <span id="page-28-0"></span>**5.1 Annotating images from the viewer**

<span id="page-28-2"></span>Traditionally the main way for tagging images has been though [the annotation dialog.](#page-9-2) Over the years a few different attempts have been made at integrating tagging into the viewer, first attempt was by assigning tokens in the viewer, a later attempt was by making it possible to tag directly by typing part of a category item. In addition category items could be assigned to function keys on the keyboard. The code for all of this have now been modernized to make the work flow much more intuitive and discover-able.

There are three modes to annotating images in the viewer:

- *Locked* This is the default mode when starting the viewer in here no annotating or tokenizing will happen. This ensure you do not accidentally annotates images when viewing them.
- *Assign Tokens* This allows you to set tokens on images, by simply pressing a key from A-Z on the keyboard.
- *Assign Tags* This allows you to assign macros to a keyboard key. As an example, *L* could mean set the item *Las Vegas* in the *Location* category. In addition to that, it also allows you to set any tag on an image.

The modes are selected from the context menu as can be seen in Figure [5.5.](#page-28-1)

The two modes are described in details below.

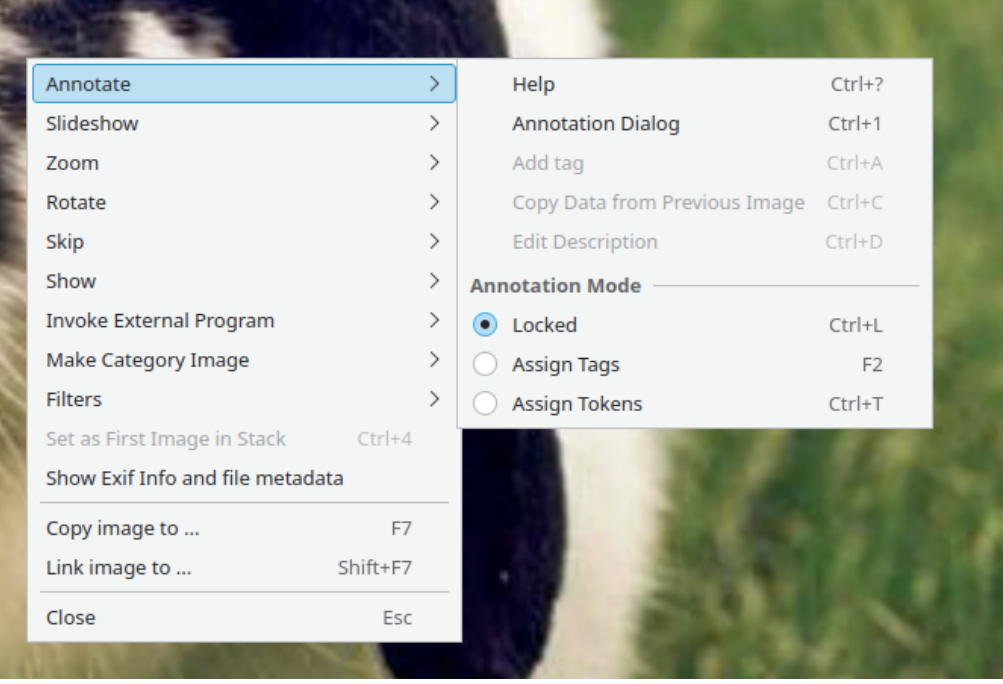

<span id="page-28-1"></span>Figure 5.5: Selecting annotation mode from the viewer

## <span id="page-29-0"></span>**5.2 Setting Tokens from the Viewer**

Imagine you want to sent a number of images to a printer to get them developed on paper. To see which you want, you start the viewer on the images, and tag them as *good*, *bad*, or *maybe*, while inspecting each one.

You may of course create a few new items (say *Good*, *Bad*, *Maybe*) for an existing category, say the category *Album*. However, given that you likely do not need these tags once you've send the images to the printer, there is an easier way, namely by simply setting tokens on the images. Tokens are named from A to Z, and you set a token simply by pressing its letter. In Figure [5.6](#page-29-1) you may see an image where the tokens A, B and C are set.

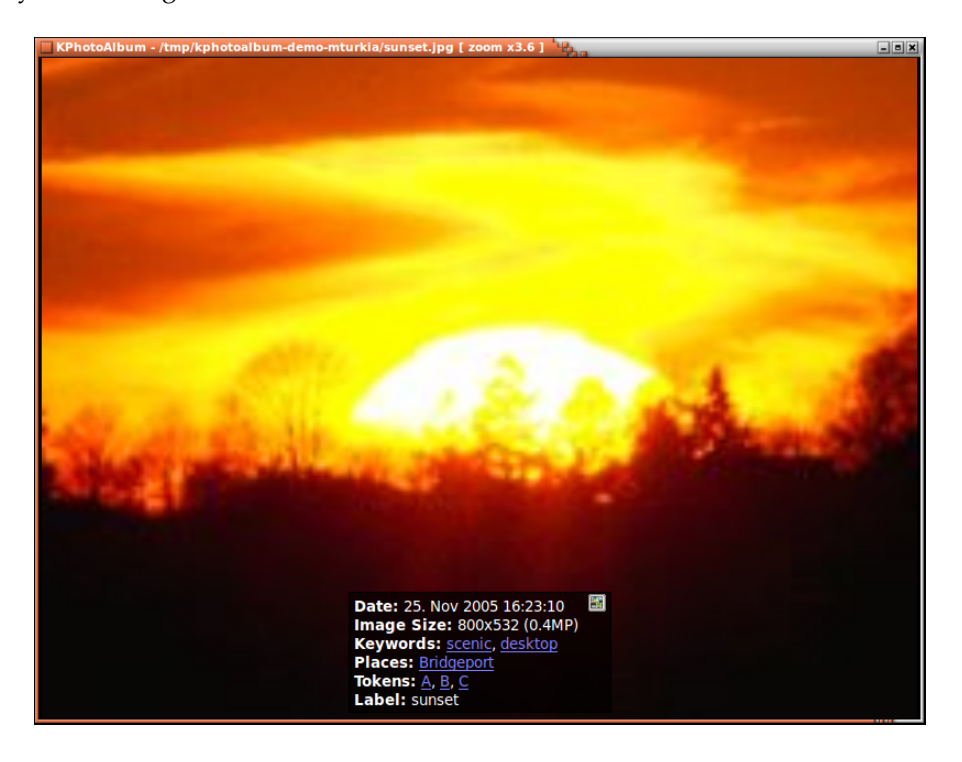

Figure 5.6: An Image with Tokens

<span id="page-29-1"></span>For this to work, you need to be in the *Assign Tokens* mode. See Figure [5.5](#page-28-1)

Once you've set tokens on your images, they will be available for regular browsing in the browser, as can be seen in Figure [5.7.](#page-30-0) So when you've marked images that needs to be edited, printed, or whatever, simply browse to the images, and process the set from there, e.g. by using *copy images to...* from the context menu.

| KPhotoAlbum             |                                   | $\Box$ o $\times$                                                                     |
|-------------------------|-----------------------------------|---------------------------------------------------------------------------------------|
| File Edit View<br>Go    | Maintenance Plugins Settings Help |                                                                                       |
| $\blacksquare$ Save     |                                   | <b>The Home</b> $\iff$ Back $\Rightarrow$ Forward $\bigcirc$ Redisplay<br>» Search: » |
| <b>Tokens</b><br>Images | <b>Videos</b>                     |                                                                                       |
| None 23 images          | 1 video                           |                                                                                       |
| 1 image<br>А            | 0 videos                          |                                                                                       |
| 1 image<br>B            | 0 videos                          |                                                                                       |
| 1 image<br>c            | 0 videos                          |                                                                                       |
|                         |                                   |                                                                                       |
|                         |                                   |                                                                                       |
|                         |                                   |                                                                                       |
|                         |                                   |                                                                                       |
|                         |                                   |                                                                                       |
|                         |                                   |                                                                                       |
|                         |                                   |                                                                                       |
|                         |                                   |                                                                                       |
|                         |                                   |                                                                                       |
| 1987                    | 1988                              | ├← 1 Month $\textcolor{orange}{\mathcal{C}}$ ା $\textcolor{orange}{\Phi}$             |
| All                     |                                   | ы<br>25 matches<br>Total: 25<br><b>MENT</b>                                           |

Figure 5.7: Tokens seen in the Browser

<span id="page-30-0"></span>Categories (and esp tokens) may be displayed in the thumbnail viewer. When Showing the categories in the thumbnail viewer, you may also add tokens to images, simply by pressing the letter for the token when the image is selected, this can be seen in Figure [5.8](#page-30-1)

<span id="page-30-1"></span>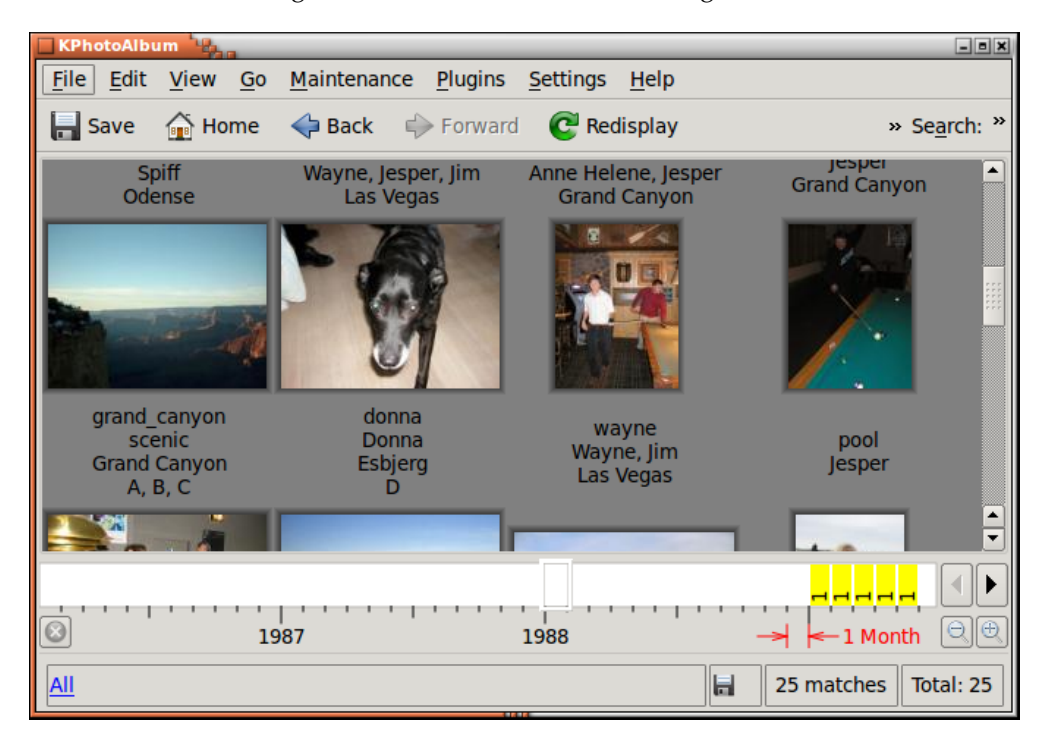

Figure 5.8: Tokens seen in the Thumbnail Viewer

### <span id="page-31-0"></span>**5.3 Tagging images from the viewer**

Tagging images can be tiresome, even in KPhotoAlbum, at least when you've fallen behind and have thousands or tens of thousands of images in need of proper tagging. Fortunately, it is now possible to add tags with the press of a single key when viewing the images. The realization behind this way of working with images is that most images are with the same few people in the same few places, plus a few ˝guest˝ appearances from time to time - say the location of your vacation, or some friends who were visiting you for a week.

To tag your images while viewing them, you need to enter the *Assign Tags mode* - see Figure [5.5.](#page-28-1) With this enable, simply press a letter key on your keyboard to either assign or use the assigned tag.

In Figure [5.9](#page-31-1) below, I've just pressed **s** while watching images and being in the *Assign Tags mode*. This brought up the dialog where I can specify what tag to assign to that key.

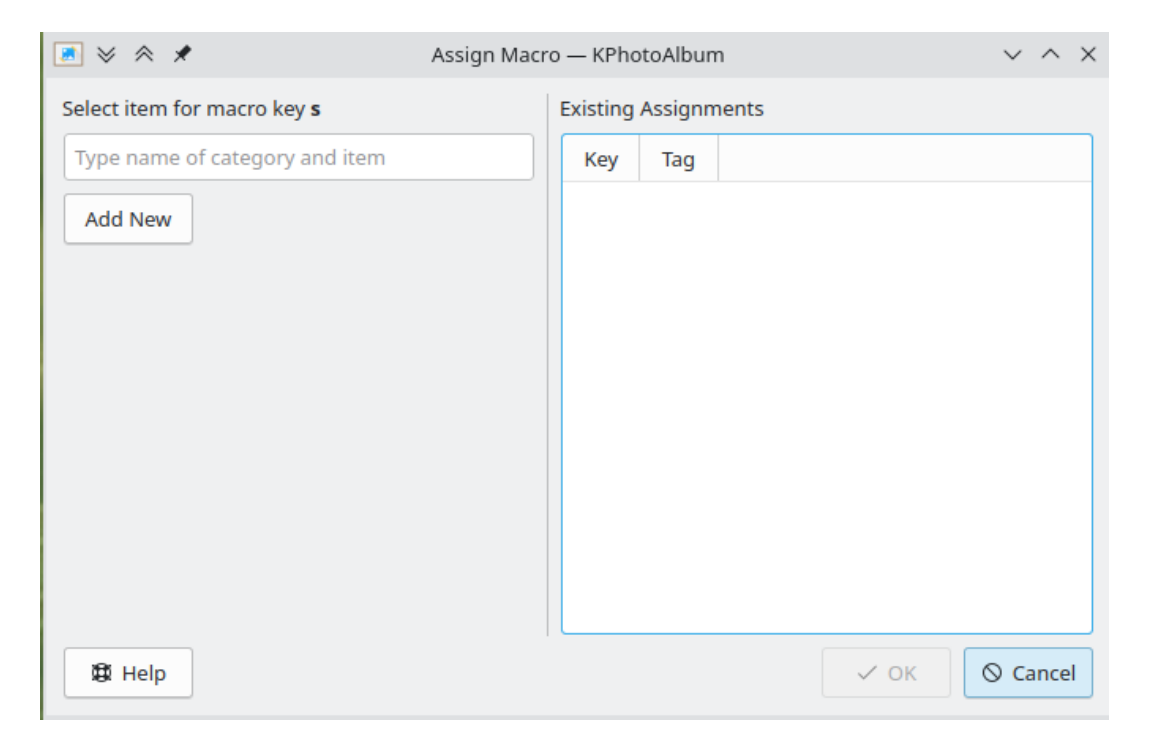

Figure 5.9: Step 1 - assigning a macro to the key s

<span id="page-31-1"></span>Next, in the line edit I typed *sp* which suggest ˝People / Je*sp*er˝ and ˝People / *Sp*iff˝. Both matched the letters I typed. Pressing arrow down to select *Spiff* and pressing enter, will assign the letter *s* to adding the tag *People / Spiff* to the image viewed. This assignment, will be saved for future sessions. To re-assign s to another tag, simply press **Shift**+**s**.

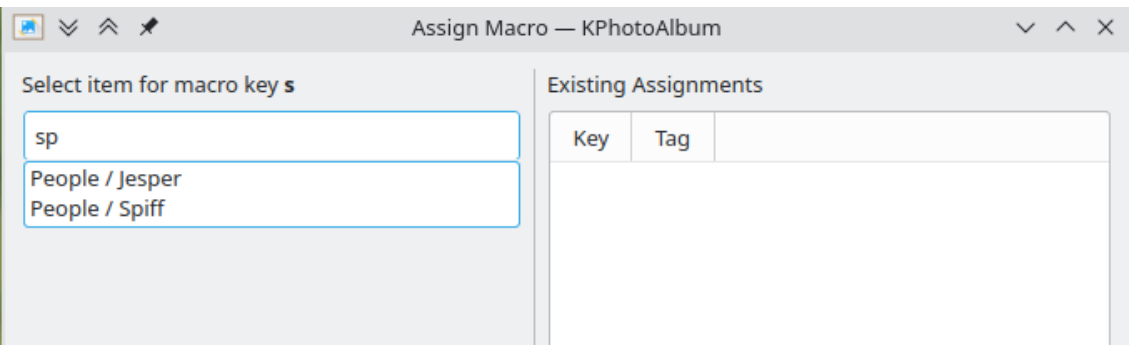

Figure 5.10: Step 2 - assigning a macro - typing sp

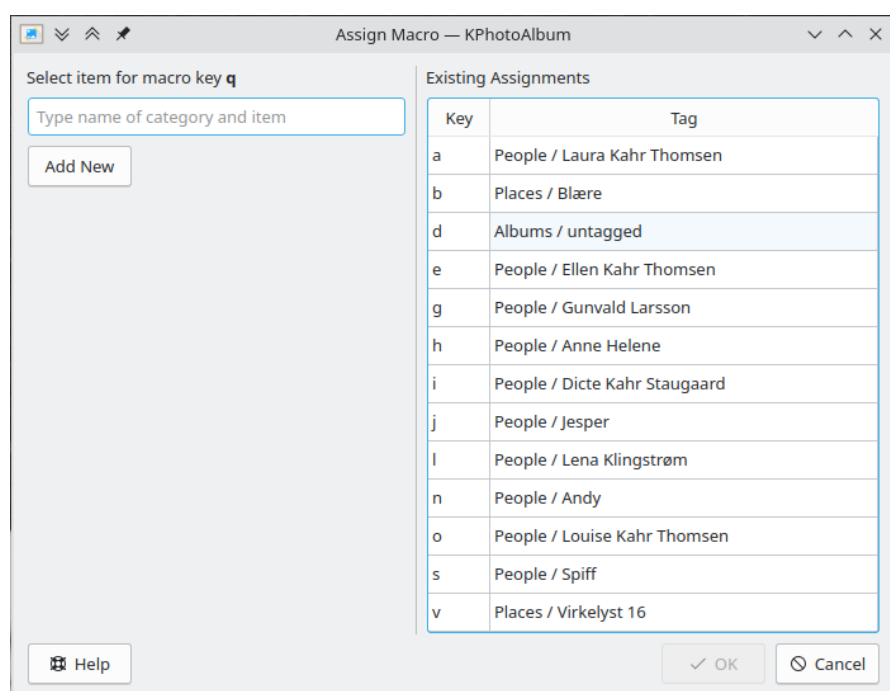

<span id="page-32-0"></span>In Figure [5.11](#page-32-1) below you can see existing keybindings in the right side of the dialog.

Figure 5.11: Overview of assigned key bindings

<span id="page-32-1"></span>In case the tag you want to assign doesn't already exist in your database, then simply press the *Add New* button to create it. This can be seen in Figure [5.12](#page-33-0) below

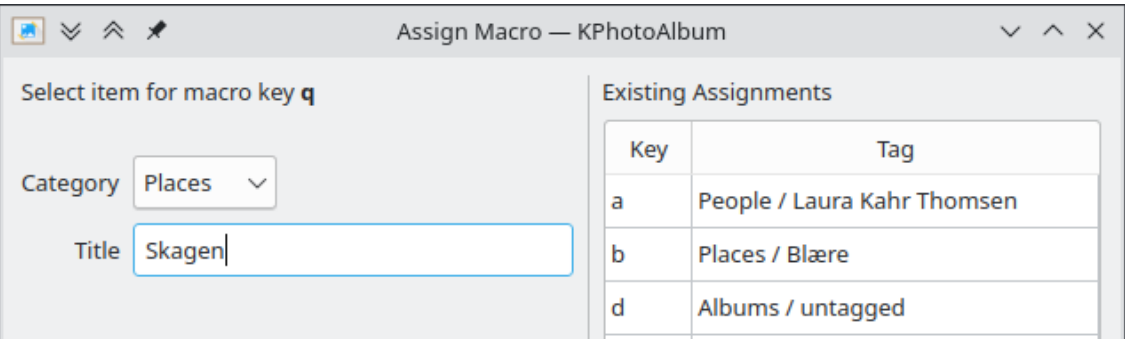

Figure 5.12: Adding a new tag

<span id="page-33-0"></span>While tagging images from the viewer, you may want to add a tag, without binding it to a key. To do so simply press **Ctrl**-**a**

## <span id="page-34-0"></span>**Chapter 6**

# **The Datebar**

At the bottom of the KPhotoAlbum main window, you will find the data bar (see Figure [6.1\)](#page-34-1). As the name indicates it shows date statistics over the images in your database.

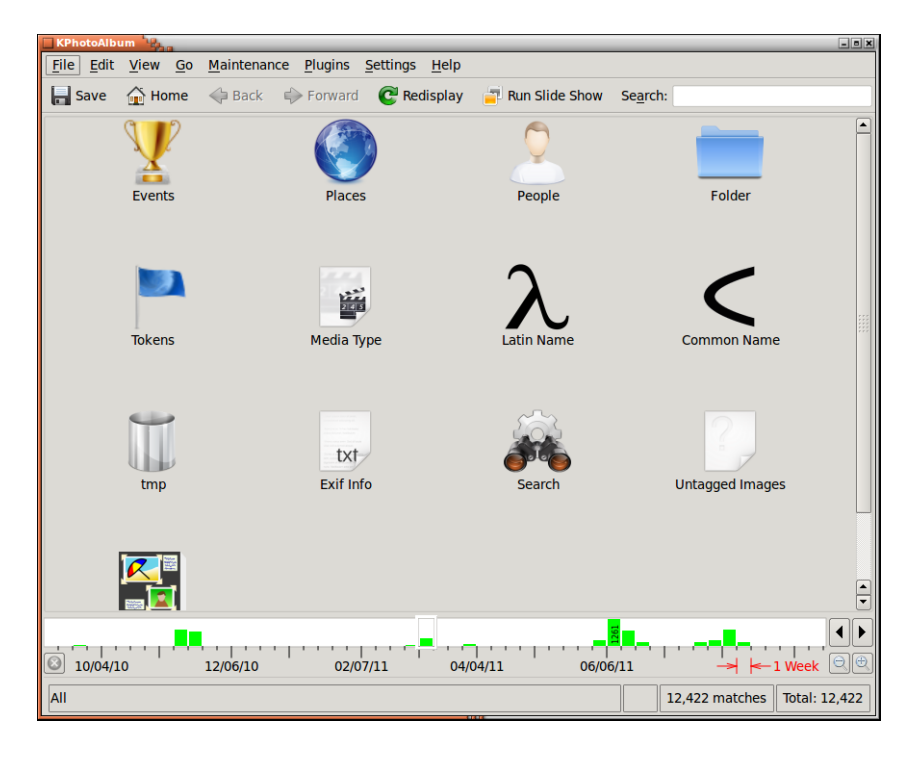

Figure 6.1: The Date Bar

<span id="page-34-1"></span>The individual bars indicates how many images are within the given period. In the figure above you may see that I have 261 images from January 2005. The bars encode two information, namely how many images that have an exact date within the given period, and how many have an overlap with the given period. A picture which has a date that says 2005 will thus count as an overlap for all the month of 2005, while an image from Jan 24th 2005 will count as an exact date for January 2005. Exact matches are displayed with green, while inexact matches are displayed in yellow. Thus in December 2004 I have 86 images with exact count, and 61 with overlap count. (I know the counts by hovering the mouse over the given range, since this displays the counts in the status bar).

The date bar offers you a number of different granularities, where each bar displays a different time range. The range are years, month, weeks, days, hours, and 10 minutes. Figure [6.2](#page-35-0) shows you part of my database where each bar shows only 10 minutes.

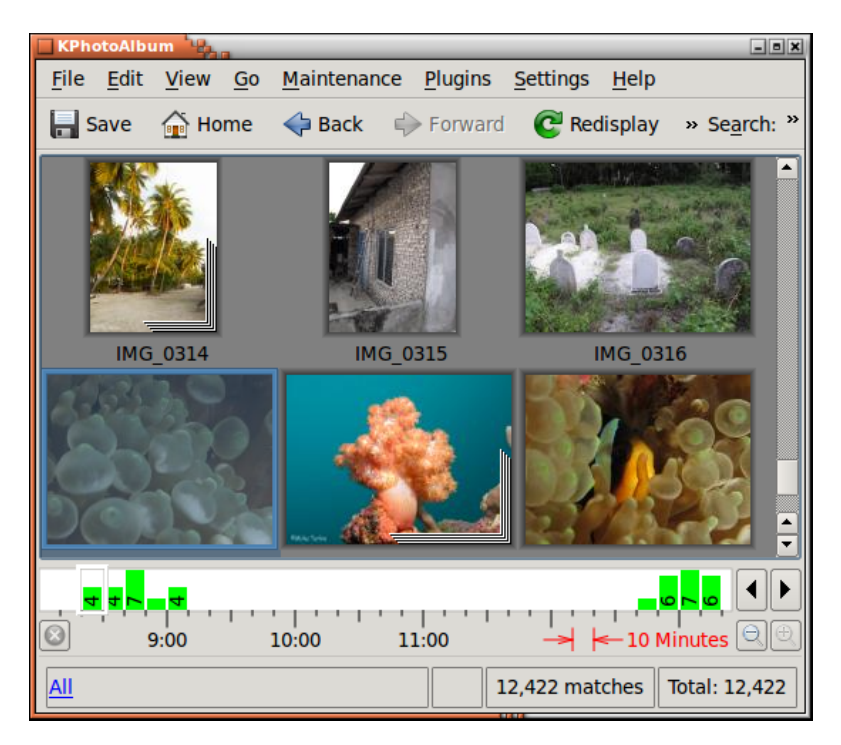

Figure 6.2: The Date Bar Showing 10 Minutes Intervals

<span id="page-35-0"></span>The date bar is interactive in two ways, first you may navigate the thumbnail view from the database - selecting a date will scroll the thumbnail view so the first image from that date is displayed. Second, when you navigate around in the thumbnail view, the date bar will update to display the date of the images currently displayed.

You may also drag out a range in the data bar. You do so by pressing and dragging the mouse in the ruler part of the date bar, i.e. on the time stamps. When you select a range, the thumbnail viewer will display only images from that range. You cancel a selection by pressing the cancel button at the left side of the datebar.

## <span id="page-36-0"></span>**Chapter 7**

# **Generating HTML**

KPhotoAlbum offers the possibility for generating HTML from your photo album. You may find this in the menubar **File** → **Generate HTML**

Before HTML pages are generated, you need to specify a bit of information, split over the three pages **Content**, **Layout** and **Destination**. The following section describes each page in detail.

## <span id="page-36-1"></span>**7.1 The Content page**

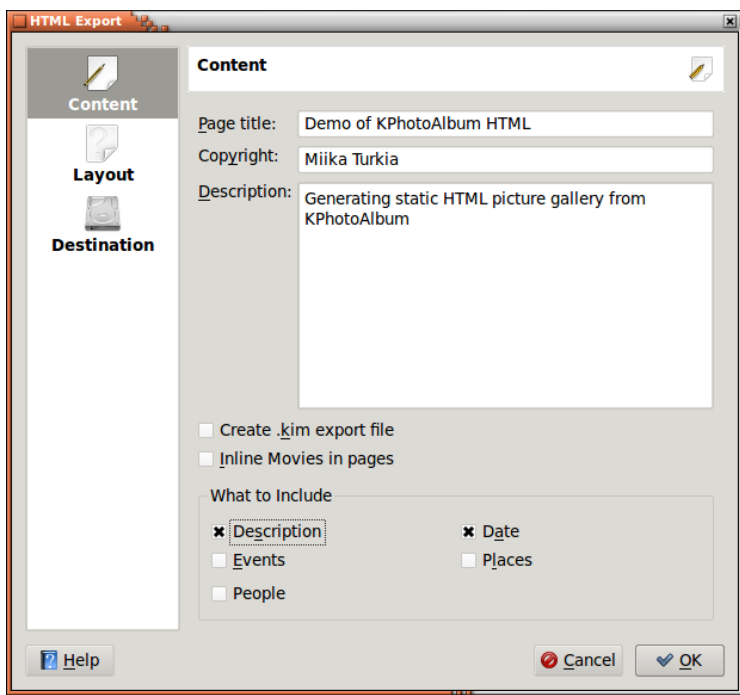

In the content page you specify which information should be generated to the HTML pages.

Figure 7.1: HTML Generator Content Configuration

<span id="page-36-2"></span>First you specify the title of the overview pages, plus a description generated on these pages. If the theme you selected supports copyright notice this can also be specified here.

Next you specify whether a KPhotoAlbum export file should be generated, and put on the overview page. See chapter [8](#page-39-0) for details on export files. And if you want to have movies included in-line or as downloadable objects.

Finally you may specify which information should be generated on the HTML pages. This way you may skip generating information which might be obvious to the reader of the pages (say these images was from the party we all attended). Notice, KPhotoAlbum does currently not allow you to exclude certain categories from the export file, so don't rely on this as a way of excluding information you do not want readers of your pages to see.

### <span id="page-37-0"></span>**7.2 The Layout page**

On the layout page you specify what your HTML pages should look like. Most of the options on this page are straight forward, and do not need further description here. A short intro to each theme is shown when you select the theme to give some idea what it should look like.

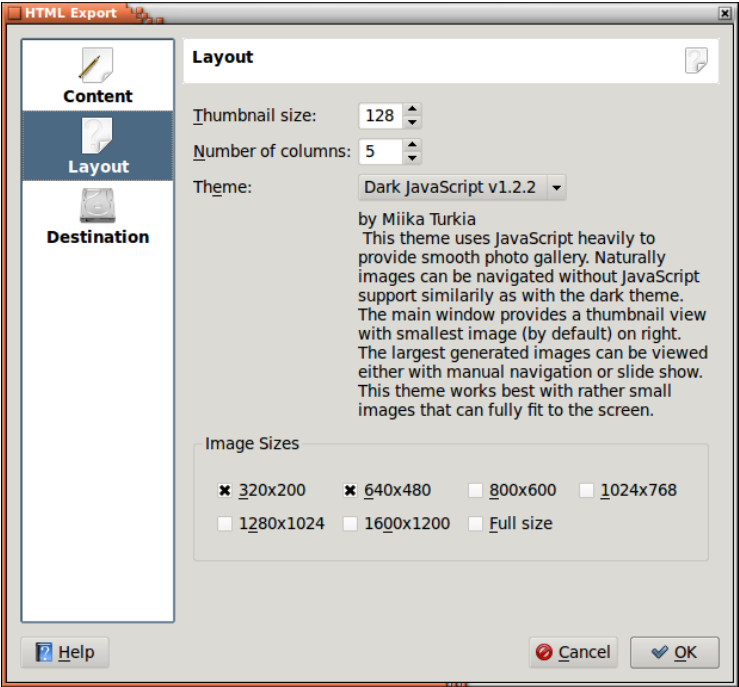

Figure 7.2: HTML Generator Layout Configuration

<span id="page-37-2"></span>At the bottom of this page it is possible to specify several resolution for images. This way people reading your pages are not forced to download images in large resolutions, say 1600x1200, just to see it on a monitor not offering more than say 800x600.

At any time your readers may change resolution among those you specified. That way they may browse through your images in low resolution (and thus fast download time), and when they see an image of special interest, they may change to high resolution.

### <span id="page-37-1"></span>**7.3 The Destination page**

On the destination page you specify several directories and URL's specifying where your pages go.

The philosophy is that you specify a base directory for all your generations, and for each generation specify a new subdirectory.

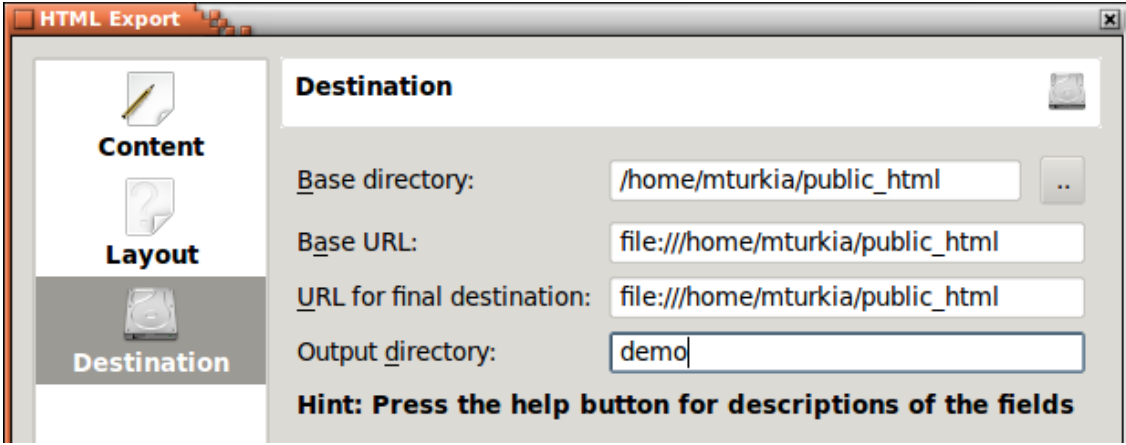

Figure 7.3: HTML Generator Destination Configuration

<span id="page-38-0"></span>First you need to specify the base directory for all your images. This directory will be remembered from session to session, and allows you to once and for all tell where all subsequent images should go. Here you may specify a directory, or any [protocol](help:/kioslave/index.html) supported by KDE. Examples includes:

- ftp://someserver/my-upload-area/images (upload using FTP)
- fish://someserver/home/foo/images (upload using ssh)
- smb://someserver/c/images (upload to a Windows share)

Once you are done generating your images, you may want to check whether they are really available to your audience. If you specify a URL in the **Base URL** line edit, a web browser will be spawned once HTML pages has been generated. The URL you specify here should match the directory you specified above. Thus the web browser will be started on the subdirectories of this URL.

Once you have generated HTML pages, your pages may still not be in their final destination, you may still need special upload procedures out of the control of KPhotoAlbum. For the Import feature (see chapter [8\)](#page-39-0) to work, you need to specify the final destination of the pages. Again this does not include the subdirectory of the current generation.

The three line edits described above are all base directories and base URL's. At these locations a new subdirectory will be created named with the name you specify in **Output Directory**.

## <span id="page-39-0"></span>**Chapter 8**

# **Import/Exporting**

If you attend a family party, a company meeting, a conference, or any other event where other KPhotoAlbum users may be present, you may wish to share your images with those people. You may of course choose to generate HTML pages for them to browse, but given you already have spent time classifying all images (Who is on the images, where were they taken etc), there are no reason for them to redo all that work.

KPhotoAlbum allows you to export a set of your images into a .kim file, which other people may import into their database, to get your classification for these images.

Two different kind of .kim files exists, inlines or externals, referring to whether the images them self are located in the file or at some other location. Placing the images in the file has the obvious advantage that the file is self contained, while it has the equally obvious disadvantage of the file being rather big.

There are two places from which you may generate a .kim file, namely directly from **File**  $\rightarrow$ **Export...**, or along with HTML pages (see chapter [7\)](#page-36-0). Creating a .kim file during HTML export will create an external . kim file.

External .kim files will search for images in one of two ways. First it will try to look for the images next to the .kim file, and if not found, it will search for them at the URL specified when the .kim file was created. Notice the later is only possible for .kim files created during HTML export.

### <span id="page-39-1"></span>**8.1 Export Dialog**

This section will tell you about the export dialog which you get to from **File**  $\rightarrow$  **Export...**.

The most important part of this dialog is specifying whether the .kim file should be internal or external (see description above). You have the following three options:

- Include in .kim file this will be an internal file
- Manual copy next to .kim file Here you must copy the images yourself next to the .kim file
- Automatically copy next to .kim file here KPhotoAlbum will copy the images for you.

Between you and me, .kim files are really just zip files. Normally it is not worth bothering compressing the files because images normally are compressed JPEG already, and the XML file itself are really tiny. If you really want to squish out the last few bytes, you may still do so, by checking **Compress Export File**

The final option on the page are **Limit maximum image dimension**. When sending some images to some friends, you may not want to send images in full size, as the .kim file might be huge. For this, you may specify that the maximum dimension of images should be say maximum 800 pixels in each direction.

## <span id="page-40-0"></span>**8.2 Import Dialog**

When you select a .kim file from a web browser, or choose **File** → **Import...**, KPhotoAlbum will import the database exported with the functionality described in chapter [8.](#page-39-0)

The import wizard consist of four steps. First you must specify which images you want to import. Next you must specify in which directory to put the imported images.

Chances are that you call the people category *personen* (if you are German), while I in Danish might call this category *personer*. In the third step of the import dialog, you must specify which category from the import file to import, plus which categories in your database they match.

I might call myself in my databases for *me*, while in your database I'm called Jesper K. Pedersen. Step four let you set up matching for each of the imported categories. This can be see in Figure [8.1.](#page-40-1)

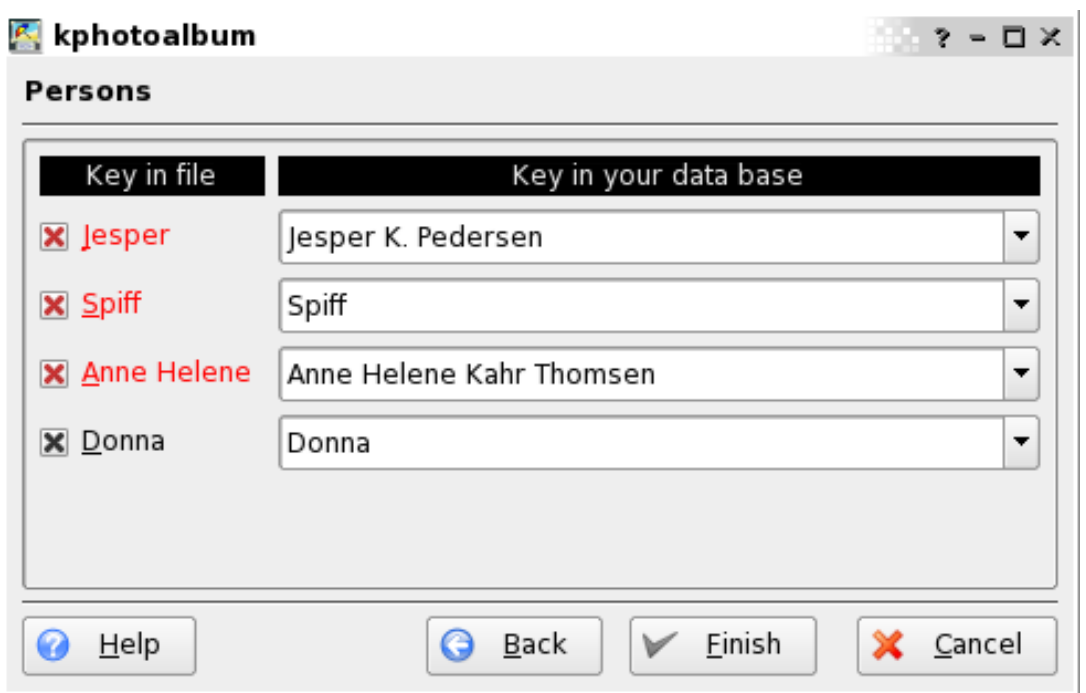

Figure 8.1: Matching People in the Import Dialog

<span id="page-40-1"></span>In the screen shot you may see that Donna is the same in both the .kim file and in my database - the name is shown in black to indicate a perfect match in the database. The other three names was not found in the database, though both Jesper and Anne Helene was found matching as substring, so these are suggested. Finally in my database I didn't have Spiff (or I might have named it quite differently), so KPhotoAlbum simply suggest Spiff for the import name.

## <span id="page-41-0"></span>**Chapter 9**

# **Configuring KPhotoAlbum**

Selecting **Settings** → **Configure KPhotoAlbum...** from the menu bar will bring up the options dialog. This chapter will tell you about the configuration option available there.

## <span id="page-41-1"></span>**9.1 General Settings**

Below you can see the configuration page for general options. Some of these options are briefly described here and you can also access an informational menu while doing configurations by right clicking any option and selecting the **What's This?** menu item.

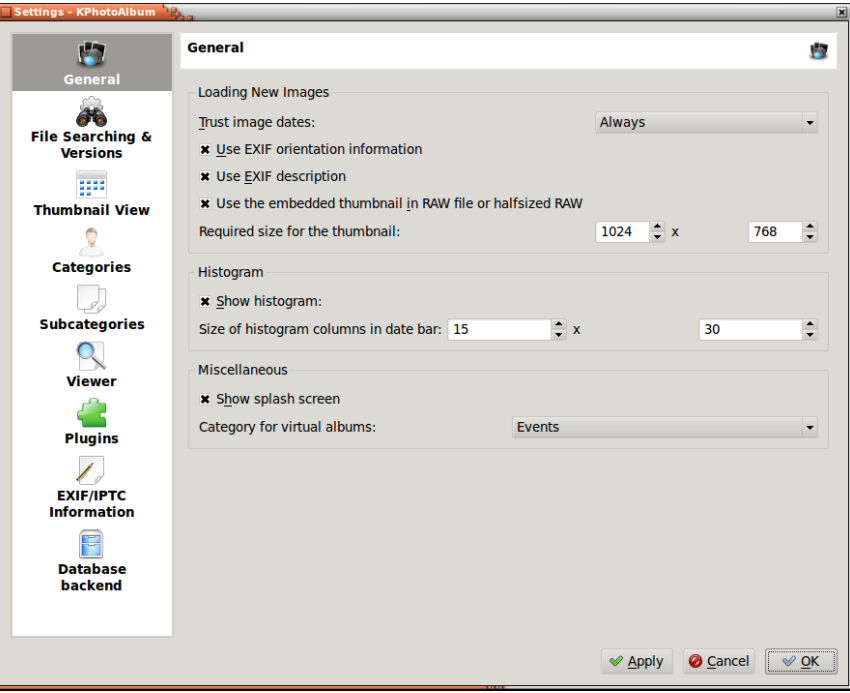

Figure 9.1: General Options

<span id="page-41-2"></span>Use EXIF orientation information will automatically rotate images as shot. Most digital cameras embed a thumbnail on RAW format files and quite often this thumbnail is actually of sufficient

size, might be even full sized. Selecting to use this embedded thumbnail will fasten up all image operations as decoding raw files is very time consuming but the thumbnail is many times faster. You can also specify the minimum size for the thumbnail so that the RAW image is decoded if the thumbnail is of useless size.

### <span id="page-42-0"></span>**9.2 New Image Finder Settings**

The left pane gives you access to other settings like **File Searching & Versions**. These settings define KPhotoAlbum's behavior when new images are found. These can be searched for automatically on start-up or manually from the **Maintenance** menu. Again the options are well described in the online help menu but a few should probably be given a brief introduction here.

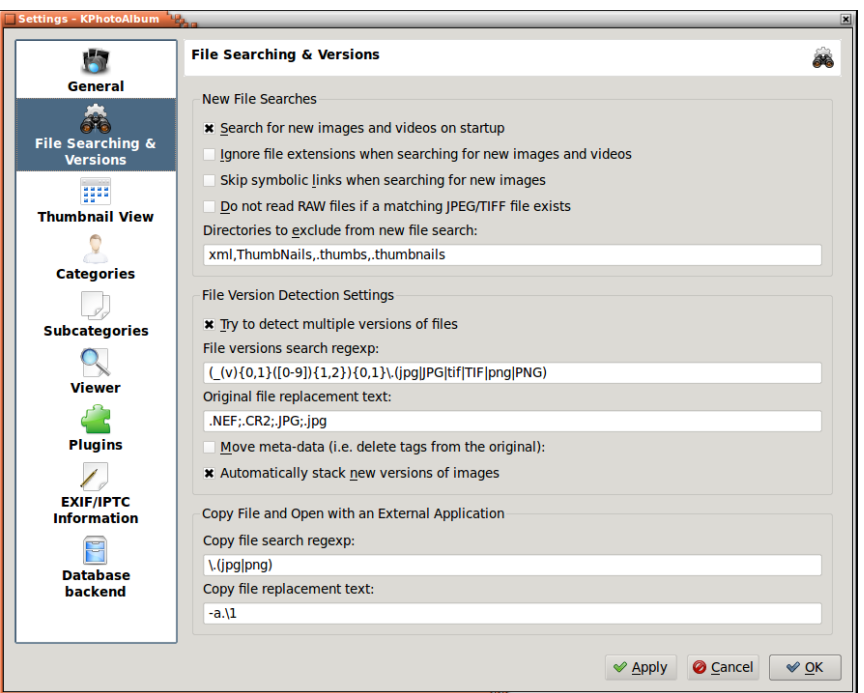

Figure 9.2: File Searching & Versions

- <span id="page-42-1"></span>• You probably want to skip searching for some directories that are generated by different image viewers or file browsers. This is a comma separated list and new directories can easily be added when needed.
- New versions of same files can be automatically detected to some extent. If you want to e.g. automatically stack new versions of same image to a stack you can configure regular expression to be used to look whether the new file is a new version of an original file. Following settings where first is the search regexp and second original file test should get you started, but might need some tuning to suit your naming convention:
	- 1.  $(\_v)(0,1)$   $([0-9])(1,2)$   $(0,1)\$ .  $(ipg|JPG|tit|TIF|png|PNG)$
	- 2. .CR2;.NEF;.JPG;.jpg

Note that the Original file replacement text can have multiple suffixes separated by semicolon and reference to regexp match can be used in the format of  $\setminus 1$ . Original file is being searched from the same directory as the new file. Oh, and the example regexp will match e.g. the following files: example\_v1.jpg, example\_12.tif, example.PNG.

### <span id="page-43-0"></span>**9.3 Thumbnail Viewer Settings**

There isn't much you should configure for Thumbnail Viewer. Mainly Thumbnail Size and Tooltip Size (if you plan on using the tooltip feature that can be enabled from **Settings** → **Show Tooltips in Thumbnail Window** or **Ctrl**-**T**). You can also select to view additional information like labels and categories with the thumbnails.

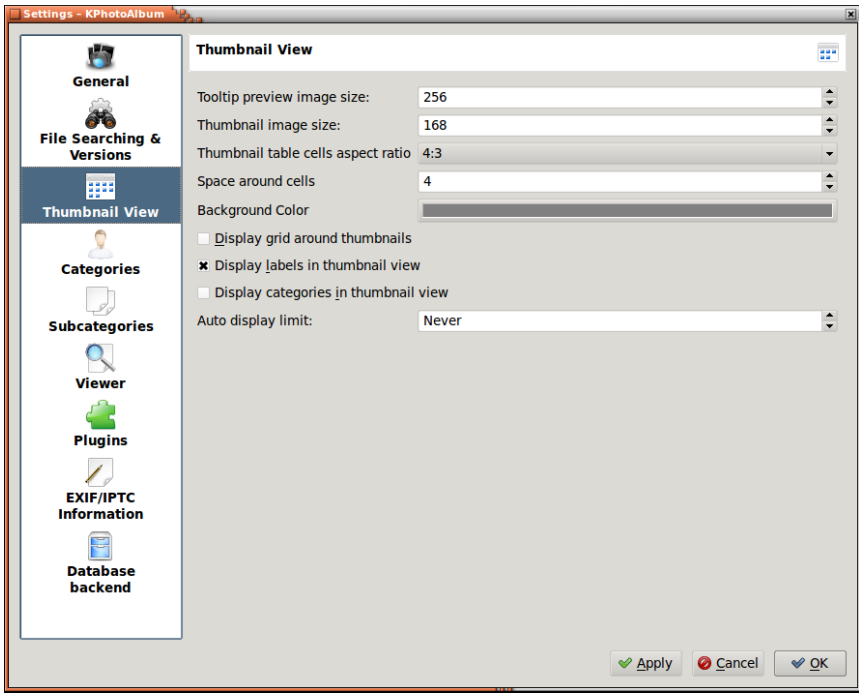

Figure 9.3: Options for Thumbnail View

### <span id="page-43-2"></span><span id="page-43-1"></span>**9.4 Viewer Settings**

Another rather simple configuration. Mainly you can select the preferred size of Viewer or SlideShow window or to display them in full screen mode. Basic SlideShow interval can be set here. The scaling algorithm can be *Best* or *Fastest*. If your computer is fast enough for Best scaling use that otherwise go for the speed.

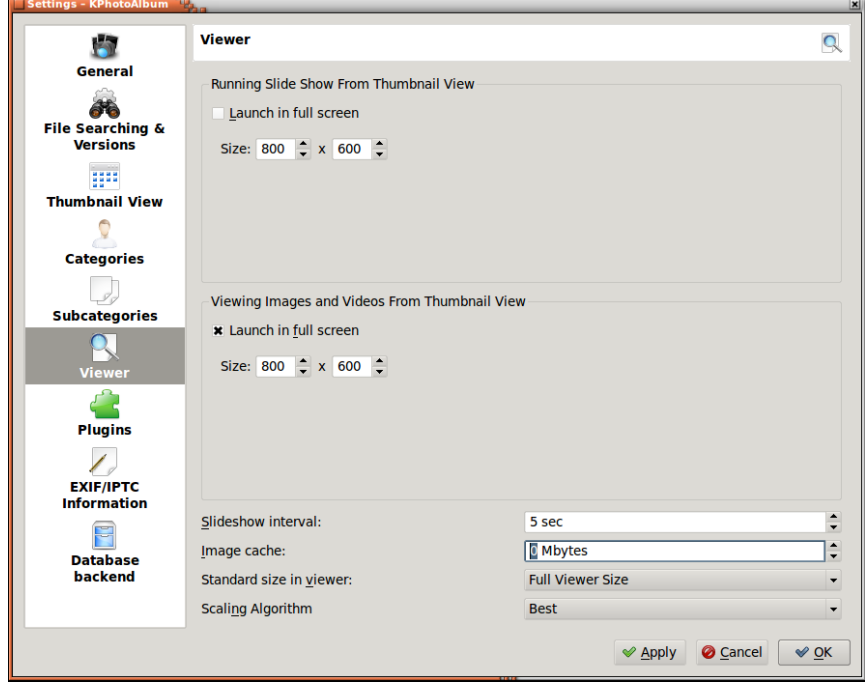

Figure 9.4: Options for the Viewer

## <span id="page-44-1"></span><span id="page-44-0"></span>**9.5 Categories**

In chapter [2](#page-9-0) it was described how you could specify different properties for each image, these included People, Places and Keywords. It is possible to specify your own categories, so if you prefer you could get an Items, a Animals, or a Albums category your self.

In Figure [9.5](#page-45-1) below you can see the dialog used to configure which categories exists. For each category you specify a label and an icon.

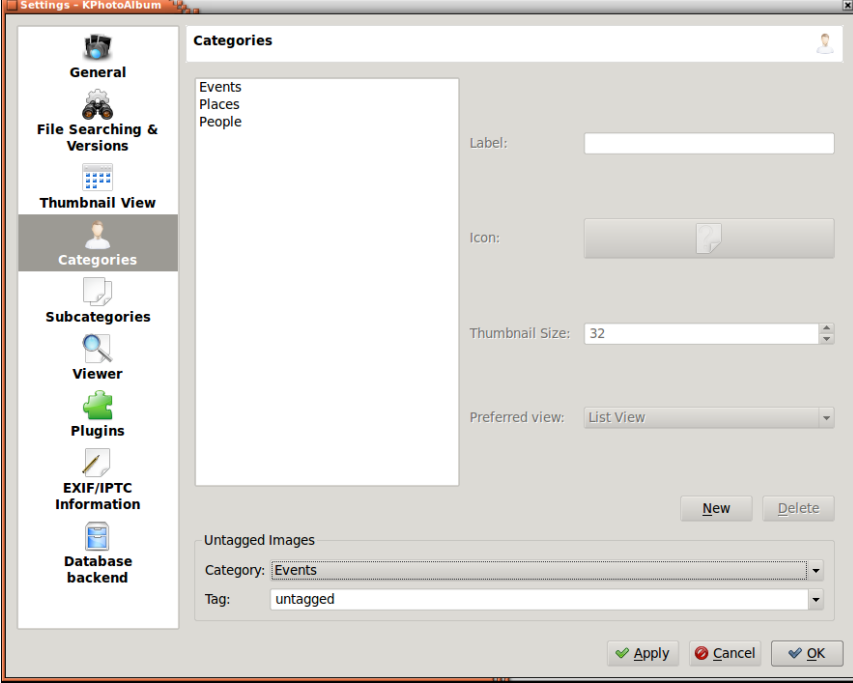

Figure 9.5: Configuring Categories

## <span id="page-45-1"></span><span id="page-45-0"></span>**9.6 Sub-categories**

In Section [2.4](#page-12-1) we discussed sub categories. From the settings dialog, it is possible to configure entire member groups, i.e. configure all members of a group in one go rather than configure all groups for a member as was the situation in Section [2.4.](#page-12-1)

In Figure [9.6](#page-46-0) you can see the configuration page for specifying member groups. At the top there is a combo box, where you can specify which category you are currently configuring. On the left side you see a list box with the current category, and on the right side you see a list box with the sub categories.

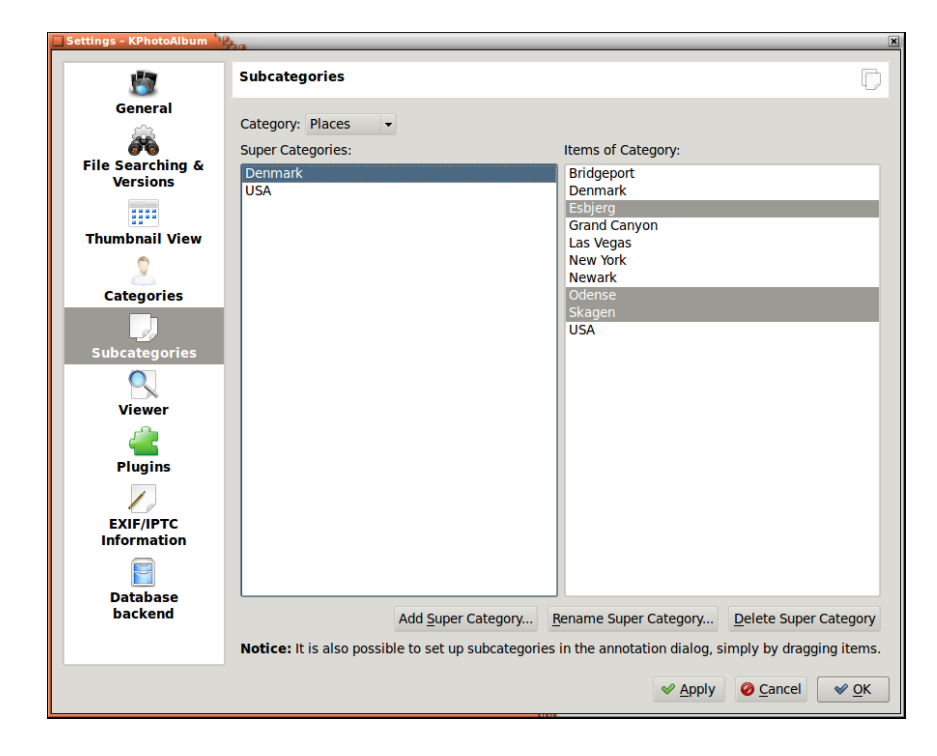

<span id="page-46-0"></span>Figure 9.6: Configuring Member Groups

## <span id="page-47-0"></span>**Chapter 10**

## **Workflows with KPhotoAlbum**

Workflow is rather important aspect in digital imaging. In this chapter we describe different workflows that fit on different needs. There are many different factors that must be considered when developing a workflow. Hopefully these examples will provide you with sufficient ideas of how to tune-up your own method of working with digital imaging.

### <span id="page-47-1"></span>**10.1 RAW workflow using KPhotoAlbum and Bibble5/AfterShot Pro**

When shooting RAW images the files from camera must be developed to commonly recognized format like JPEG or TIFF. There are a few options to choose from when working on Linux. For example RawTherapee and Ufraw are open-source alternatives when Bibble5/AfterShot Pro are commercial application for this purpose.

A few settings are recommended for a RAW workflow. First is to enable the using of the embedded thumbnail. This will give a tremendous speed boost over decoding each raw file each time they are viewed (check also the minimum dimension configuration to ensure decent quality). Second one is for the New Image Finder to automatically stack the developed versions over the RAW file (developed image must be on same directory as the original). This requires regular expressions as described in Section [9.2.](#page-42-0) Two helper scripts are provided in KPhotoAlbum sources to help in RAW workflow. These are open-raw.desktop and open-raw.pl. The first one enables GUI applications to open the RAW files in the open-raw.pl script that tries to find the original RAW file and open that instead of the developed image.

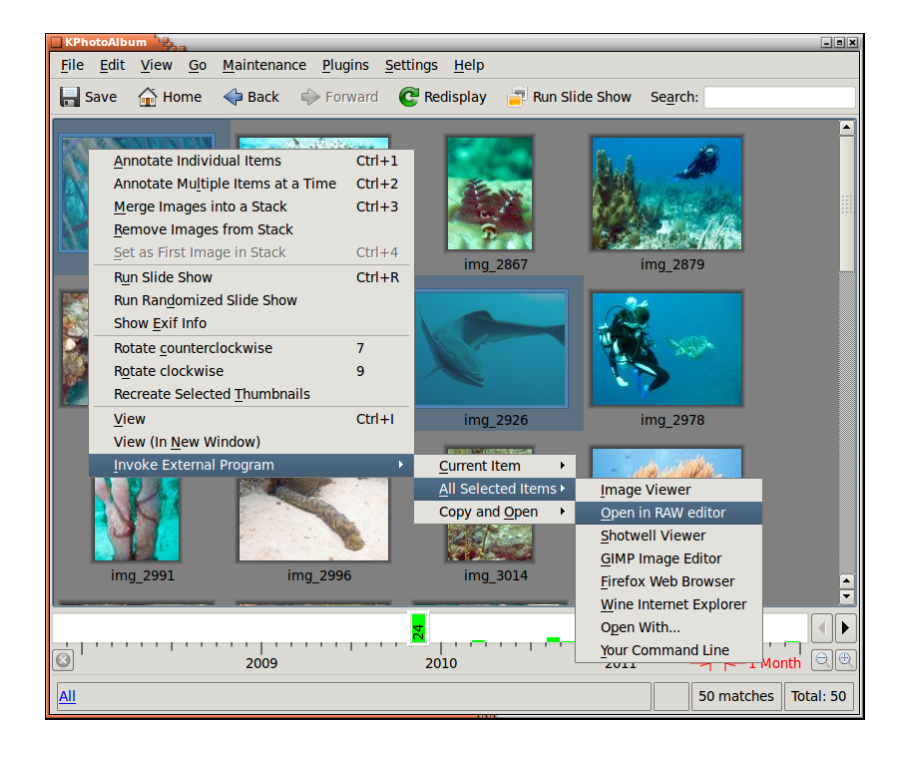

Figure 10.1: Sending Images to RAW Editor

<span id="page-48-0"></span>First step in actual workflow is to copy the images from camera to the computer. A simple copy on a terminal window is all that is needed:

```
cp -a /media /.../101 CANON/ ~/ Pictures /2012/ sample
```
Then either start KPhotoAlbum or run **Maintenance** → **Rescan for Images and Videos**. New images should be found and now is time for initially tagging the images. As I usually photograph while traveling I first insert the place. Select **Folder** and browse to the new directory. Then go to the **Show Thumbnails**, select all and **Annotate Multiple Items at a Time** or **Ctrl**+**2**. Insert the proper place like Finland-Helsinki (see Section [2.4\)](#page-12-1).

Now that the new images are easy to find I do the initial ranking and deletion. For this I go to the thumbnail view and start the Viewer by hitting **Enter**. I use rating for good images, just press the appropriate number from **1** to **5**. I only give 3 to 5 ratings and hit **Ctrl**+**Del** for the bad photos to delete them. At this point I might add also People names if there happens to be a diver in the photo. Once the first round is done I exit the Viewer by hitting **Esc** and select **Delete file from disk** to get rid off the bad images for good.

Next I select only the images that have high enough rating using the search function. Naturally the Place has to be set if search is started with **Ctrl**+**F**. However, if search is invoked from the Main Window the current selection is drilled down to the more precise match. Anyway, at this point I go through the better rated images again doing refining on the rating. E.g. if I have 5 similar photos of one Nudibranch species I generally decrease the rating of the poorer images and might increase the best one. Comparing images can be done by selecting the ones you want to compare and starting the Viewer. Removing images from the Viewer selection can be done with **Delete**. This only disables the viewing of the current image while within the Viewer, nothing is removed or deleted. This allows comparing 2 or 3 better images next to each other moving between them with **PgUp** and **PgDn**. I quite commonly use a tmp category to mark e.g. crabs and shrimps to be easily able to display only selected type of images during the later phases of selection and identification.

After a reduced amount of images is left I start tagging them. I add the Latin Name of the species and Common Name. Whenever I have these two categories completed I consider the image Done

and get rid of the Untagged marking. Note that if you still need to do tagging after developing the RAW image (and auto-stacking them) you need to select the top of collapsed stack (or all images on expanded stack) and select *Annotate Multiple Items at a Time* to get the whole stack annotated instead of only the topmost image.

The best images are sent to external application for developing. With wanted images selected, right click on selected thumbnail and select **Invoke External Program** → **All Selected Images**  $\rightarrow$  **Send Bibble5**. The application selected is actually my script that detects if there is a RAW file for the possibly already developed images available and uses that if possible. Within the external application I do some tuning up and cropping if required and then output the developed JPEGs next to the original RAW file. File naming is rather simple, change the extension or add underscore and running number if needed.

Now that there is plenty of new JPEGs in the image directories I let KPhotoAlbum search for new images and automatically stack the new ones on top of the original RAW (Figure [9.2\)](#page-42-1). Then a final round of selection with the developed images and adding some descriptions if needed.

Final step is to generate static HTML pages and upload to my web server for the enjoyment of friends and colleagues. This I do with the stacks collapsed to only get the developed images to the web page. HTML generation is described in chapter [7.](#page-36-0)

### <span id="page-49-0"></span>**10.2 Panorama workflow**

Panoramas require a bit different workflow than normal photo editing. This is due to the requirement for multiple source files. The tool of choice for panoramas is Autopano Pro but latest version of digiKam should do well and fits zero budget. Following list describes the steps required:

- 1. Tag the photos belonging to a panorama in KPhotoAlbum appropriately. This is done mainly to avoid discarding images by accident, when sorting out the garbage among the photos taken. You probably want also to stack the set of source images at this point.
- 2. You have at least two simple options for next step:
	- (a) You can let Autopano Pro find the panoramas automatically from the photo directory.
	- (b) Or send the proper images to Autopano Pro on command line to speed things up. This is handy if the image directory contains a lot of images, especially RAW ones. This requires one to fix the script that starts Autopano Pro to accept input and to create a desktop file or invoking external program with own command line.
- 3. If it happens that the resulting panorama is missing a small part, you can try to craft it e.g. with the Gimp. Gimp works usually quite well if there is enough "structure" to be cloned but there is absolutely no guarantee you will get usable results.
- 4. Save the new image somewhere under KPhotoAlbum's image directory and run **Maintenance** → **Rescan for Images and Videos**. This should notice the new panorama and include it in the picture gallery.
- 5. If you have set the AutoStacking of new images properly and name of the new panorama matches the rules for this, the panorama should be on top of the stack. Otherwise sort the images by date, so the new panorama ends up at by the source images and stack them manually. (Autopano Pro seems to write the EXIF info of the first image into the panorama.)
- 6. You can still add tagging at this point to the panorama or you might include all the source images also with **Ctrl**-**2**.

## <span id="page-50-0"></span>**Chapter 11**

# **Frequently asked questions**

For a list of frequently asked questions, please see [http://userbase.kde.org/KPhotoAlbum\\_FAQ](http://userbase.kde.org/KPhotoAlbum_FAQ)

## <span id="page-51-0"></span>**Chapter 12**

# **Credits and License**

This documentation is licensed under the terms of the [GNU Free Documentation License.](fdl-license.html) This program is licensed under the terms of the [GNU General Public License.](gpl-license.html)